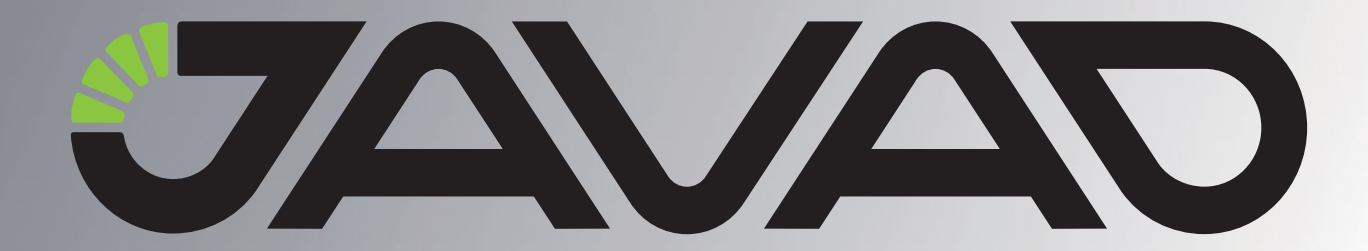

# **TRACY**

## Руководство по использованию ПО

Версия 1.0

Соответствует версии ПО 1.5

Ревизия от 12.02.2010

## **RTK**

Авторское право на информацию, содержащуюся в данном руководстве, принадлежит JAVAD GNSS. Все права защищены. Никакая часть настоящего Руково́дства ни в каких целях не может<br>быть воспроизведена или передана в какой бы то ни было форме и какими бы то ни было<br>средствами, будь то электронные или механически

www.javad.com

## **ОГЛАВЛЕНИЕ**

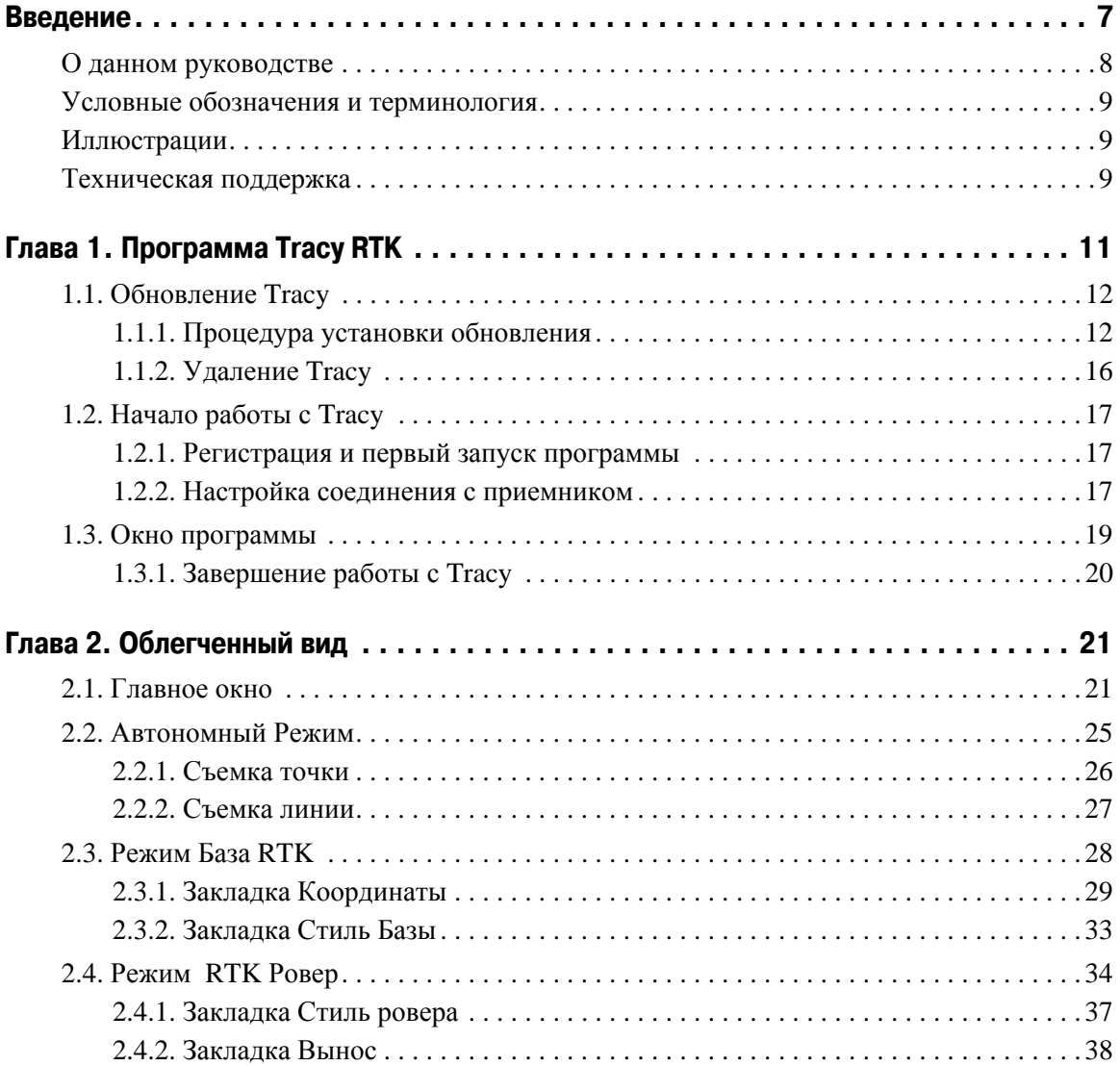

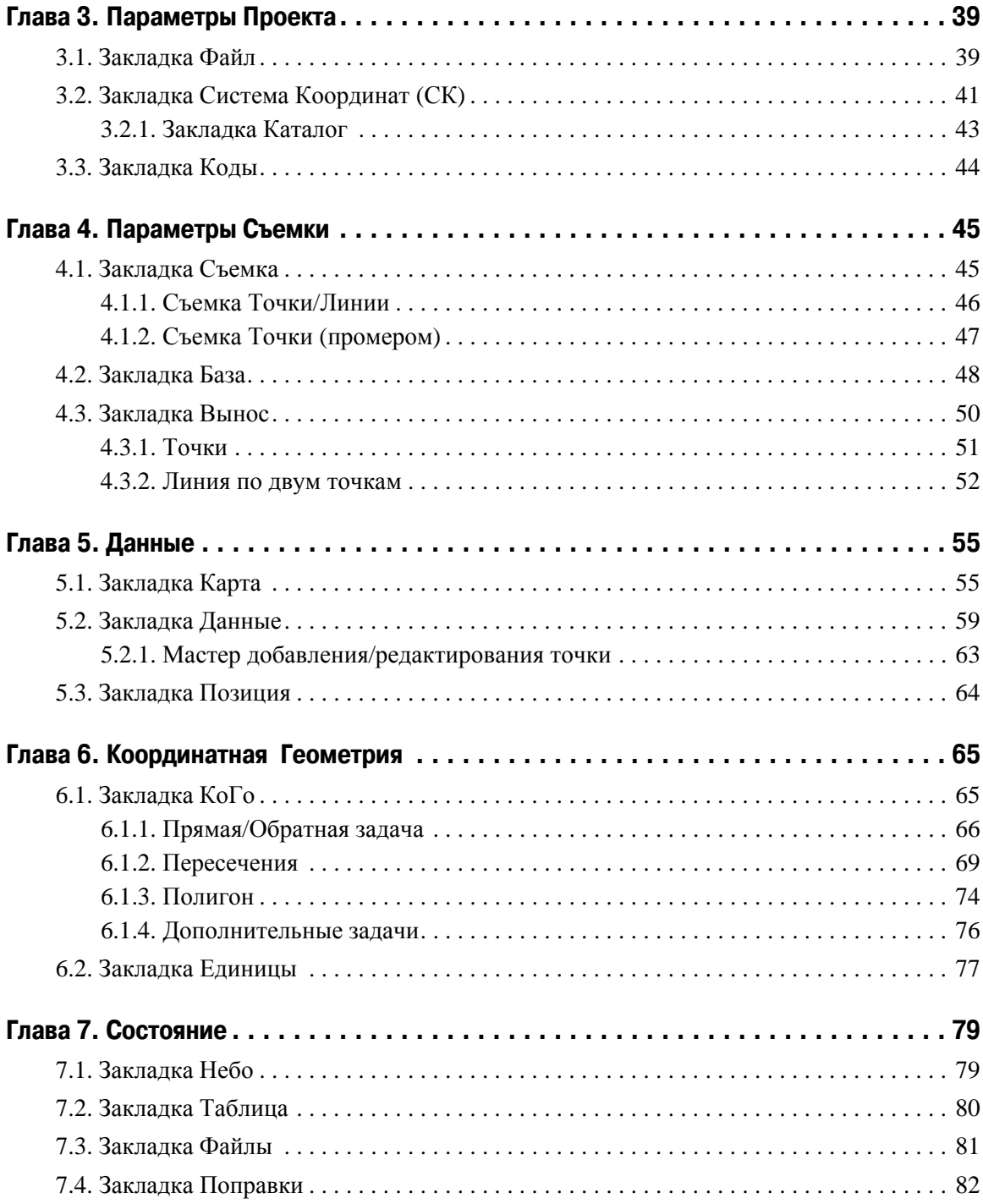

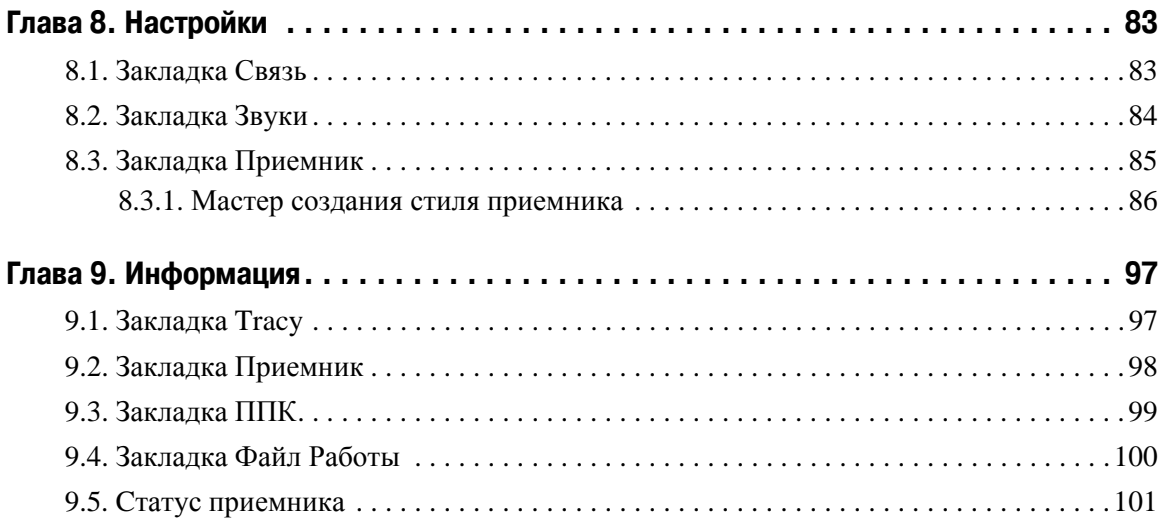

www.javad.com

## <span id="page-6-0"></span>**ВВЕДЕНИЕ**

Благодарим Вас за приобретение нашего программного обеспечения (ПО). Материалы, представленные в руководстве по использованию ПО (далее "Руководство"), были подготовлены компанией JAVAD GNSS для своих покупателей. Данное руководство создано в помощь пользователям нашего программного обеспечения.

**Примечание:** Пожалуйста, прочтите внимательно нижеприведенные условия и положения.

АВТОРСКОЕ ПРАВО - Никакая часть данного руководства не может быть воспроизведена, передана, переписана, не может храниться в системах информационного доступа, переводиться на другие языки, независимо от форм и целей, без явно выраженного письменного разрешения компании JAVAD GNSS, за исключением копии, хранимой покупателем в резервных целях. Компания JAVAD GNSS оставляет за собой право вносить изменения в данную документацию без предварительного уведомления. JAVAD GNSS предоставляет данное руководство "как есть", без обязательств любого характера, ни явно выраженных, ни подразумеваемых, включая, но не ограничиваясь, подразумеваемое обязательство, или условие выгодности, или пригодность для какой бы то ни было цели.

ТОРГОВЫЕ МАРКИ - Tracy<sup>TM</sup>, JAVAD GNSS<sup>®</sup> являются торговыми марками компании JAVAD GNSS, Inc. Windows, Windows CE являются торговыми марками корпорации Microsoft®. Bluetooth® является торговой маркой компании Bluetooth SIG, Inc. Все прочие изделия и торговые марки, упоминаемые в данном руководстве, принадлежат их законным владельцам.

ЛИЦЕНЗИОННОЕ СОГЛАШЕНИЕ - Использование компьютерных программ и программного обеспечения, выпущенных компанией JAVAD GNSS или загруженных с вебсайта компании JAVAD GNSS, подтверждает принятие условий и положений, приведенных в данном руководстве, и означает следование им. Лицензионное программное обеспечение и данное руководство, являясь собственностью компании JAVAD GNSS, защищены законами США о защите авторских прав и международными соглашениями. Компания JAVAD GNSS предоставляет право:

- Использовать программы на отдельной машине.

- Производить резервное копирование программ при использовании отдельной программы на отдельной машине.

- Установить программы другому лицу, если это лицо согласно принять сроки и условия Соглашения и вы не оставите копий программ, ни в печатном, ни в доступном с машины, ни в соединенной с другой программой форме.

За исключением того, что четко предусмотрено лицензией, запрещено копировать, вносить изменения в эти программы. ЗАПРЕЩАЕТСЯ МОДИФИЦИРОВАТЬ, ПЕРЕВОДИТЬ, ДИЗАССЕМБЛИРОВАТЬ ИЛИ ДЕКОМПИЛИРОВАТЬ ПРОГРАММНОЕ ОБЕСПЕЧЕНИЕ И РУКОВОДСТВО ИЛИ ЛЮБУЮ КОПИЮ, В ЦЕЛОМ ИЛИ ЧАСТИЧНО.

Лицензия действительна до завершения ее срока. Вы можете завершить лицензию в любое время, ликвидируя программу и Руководство и все их копии. Компания Javad GNSS может также прервать вашу лицензию, если вы не будете следовать этому Соглашению.

КОНФИДЕНЦИАЛЬНОСТЬ - Данное руководство, его содержание и программное обеспечение (в целом, "Конфиденциальная информация") являются конфиденциальной и собственной информацией компании JAVAD GNSS.

ПРОЧЕЕ - Изложенные выше условия и положения могут быть исправлены, дополнены или удалены в любое время по решению компании JAVAD GNSS. Вышеприведенные условия и положения написаны в соответствии с законами штата Калифорния, США и не противоречат им.

Электронные версии руководств пользователя, а также информацию о выпуске новых версий можно найти на веб-сайте компании JAVAD GNSS: http://www.javad.com.

Данное руководство рассказывает, как установить программное обеспечение на персональный компьютер/контроллер, как настроить программу для работы и как работать с программным обеспечением Tracy. Для большей эффективности в работе, пожалуйста, внимательно прочтите все инструкции.

## <span id="page-7-0"></span>**О данном руководстве**

Данное руководство рассказывает, как установить ПО Tracy на персональный компьютер/ контроллер, как настроить программу для работы и как работать с программным обеспечением Tracy. Для большей эффективности в работе, пожалуйста, внимательно прочтите все инструкции. Данное руководство подразумевает, что пользователь знаком с ГНСС и имеет некоторые навыки работы с ГНСС комплексами, выпускаемыми компанией JAVAD GNSS.

### <span id="page-8-0"></span>**Условные обозначения и терминология**

В данном руководстве приняты следующие обозначения и термины:

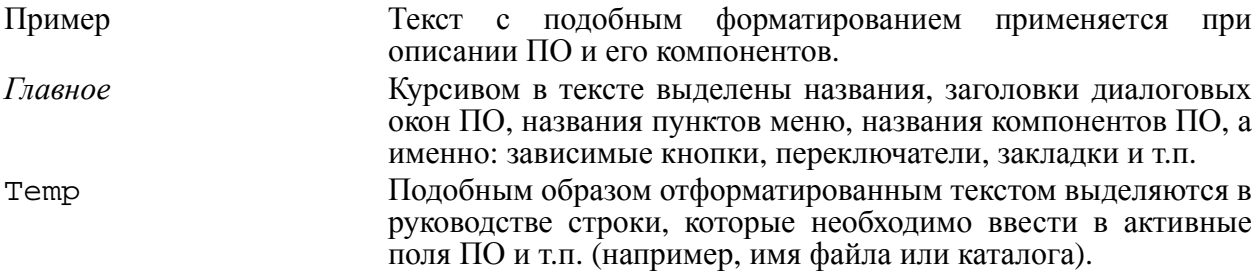

## <span id="page-8-1"></span>**Иллюстрации**

Данное Руководство содержит множество иллюстраций, являющихся, так называемым, "захватом экрана". Реальный вид Вашего экрана и окошек может немного отличаться от вариантов, представленных в Руководстве. Эти отличия несущественные и не должны быть поводом для беспокойства.

## <span id="page-8-2"></span>**Техническая поддержка**

Если у вас возникли проблемы, и вы не можете найти необходимую информацию в документации к данному продукту, то обратитесь за помощью к вашему дилеру. Так же можно обратиться в службу технической поддержки компании JAVAD GNSS на нашем сайте www.javad.com, используя раздел QUESTIONS (Вопросы).

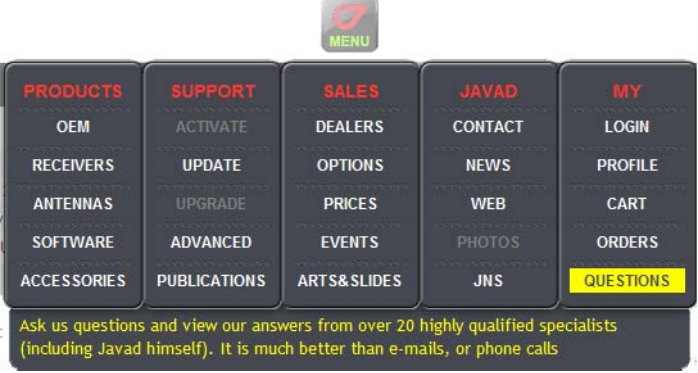

#### **Введение**

Техническая поддержка

## **ПРОГРАММА TRACY RTK**

Прежде чем начать работу с Tracy RTK, необходимо познакомиться с функциями этого программного обеспечения, узнать, как обновить/установить и как удалить его с полевого портативного компьютера, а так же как зарегистрировать это ПО и начать с ним работать.

Программа Tracy для Windows CE поставляется вместе с полевым портативным компьютером (далее - контроллером) JAVAD Victor.

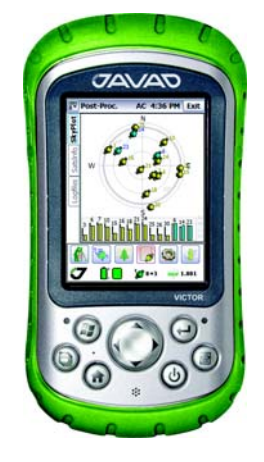

Рисунок 1-1. Полевой контроллер Victor

## <span id="page-11-0"></span>**1.1. Обновление Tracy**

#### <span id="page-11-1"></span>**1.1.1. Процедура установки обновления**

Чтобы выполнить установку обновления программного обеспечения Tracy на контроллер, прежде необходимо установить соединение между персональным компьютером (ПК) и контролером.

#### **Установка связи между ПК и контроллером**

Для ПК с операционной системой Microsoft Vista

Если ваш ПК работает под управлением операционной системы Microsoft Vista, то для установки соединения между ПК и контроллером следует войти в настройки системы и запустить приложение *Windows Mobile Device Center* (WMDC). Если этот компонент не установлен на вашем ПК, то его необходимо установить, загрузив бесплатно с интернетсайта корпорации Microsoft®:

*http://www.microsoft.com/windowsmobile/devicecenter.mspx*

Для ПК с операционной системой Microsoft Windows XP

Если же на вашем ПК установлена операционная система Microsoft Windows XP®, то для установки соединения между ПК и контроллером необходимо специальное ПО, которое используется для обмена данными между персональным компьютером и контролером, т.к. оно позволяет переносить файлы или снятые работы с контролера на персональный компьютер, устанавливать на контроллер новые программы и т.п. Если это ПО не установлено на вашем ПК, то его можно загрузить с интернет-сайта корпорации Microsoft®: *http://download.microsoft.com/download/activesync.* После загрузки следует запустить файл *msasync.exe* для начала процесса установки этого программного обеспечения

Нажатие на кнопку *Next* завершает процесс установки ПО MS ActiveSync.

Программное обеспечение MS ActiveSync выведет на экран диалог связи с ПК и начнет опрашивать порты компьютера, пытаясь обнаружить какое-либо устройство с Windows CE, подключенное к ПК.

Чтобы подключить контроллер к ПК требуются кабели для соединения контроллера с ПК (USB и т.п.), которые должны входить в комплект поставки устройства.

Далее нужно выполнить следующие шаги:

- 1. Включить контроллер и убедиться, что коммуникационный порт 1 используется для соединения с ПК.
- 2. Соединить контроллер с компьютером соответствующим кабелем для передачи данных. ПО MS ActiveSync должно автоматически начать поиск подсоединенного устройства (если этого не произошло, следует подать команду *Get Connected* из меню *File*)
- 3. Если не удалось установить соединение, следует проверить параметры соединения, установленные на ПК: открыть окно *Connection Settings* в меню *File* и установить флаг во флаговом переключателе *Allow USB connection with this desctop computer*. Для повторения попытки следует нажать кнопку *ОК*.
- 4. На экране контроллера должно появиться сообщение об установке соединения: *Connecting To: USB Device*. Если все настройки правильные, то в окне *ActiveSync* на ПК начнет вращаться зеленый круг. Затем будет предложено установить связь между ПК и контролером.
- **Примечание:** Выполнить эти шаги необходимо лишь при первом подключении контроллера к ПК. При последующих подключениях, ПК будет опознавать это устройство автоматически.
	- 5. Когда соединение ПК и контролера с помощью кабеля будет установлено, программа ActiveSync отобразит зеленый неподвижный круг в диалоговом окне и в панели задач.
	- 6. В случае неудачи следует повторить попытку еще раз. Если соединение было установлено, можно обмениваться файлами с контролером через раздел "Mobile Device" программы Windows Explorer (либо нажав кнопку *Explore* в программе ActiveSync).
	- 7. Программное обеспечение Tracy для Windows CE распространяется в виде файла Tracy\_pcsetup.exe.
	- 8. Для установки обновления программного обеспечения загрузите в контроллер этот файл (после того, как связь контроллера с ПК была установлена), выберите язык

установки *Russian* (русский) и немного подождите, пока все требуемые файлы будут скопированы в память контроллера (основную память или на CF Card) (Рис. 1-2).

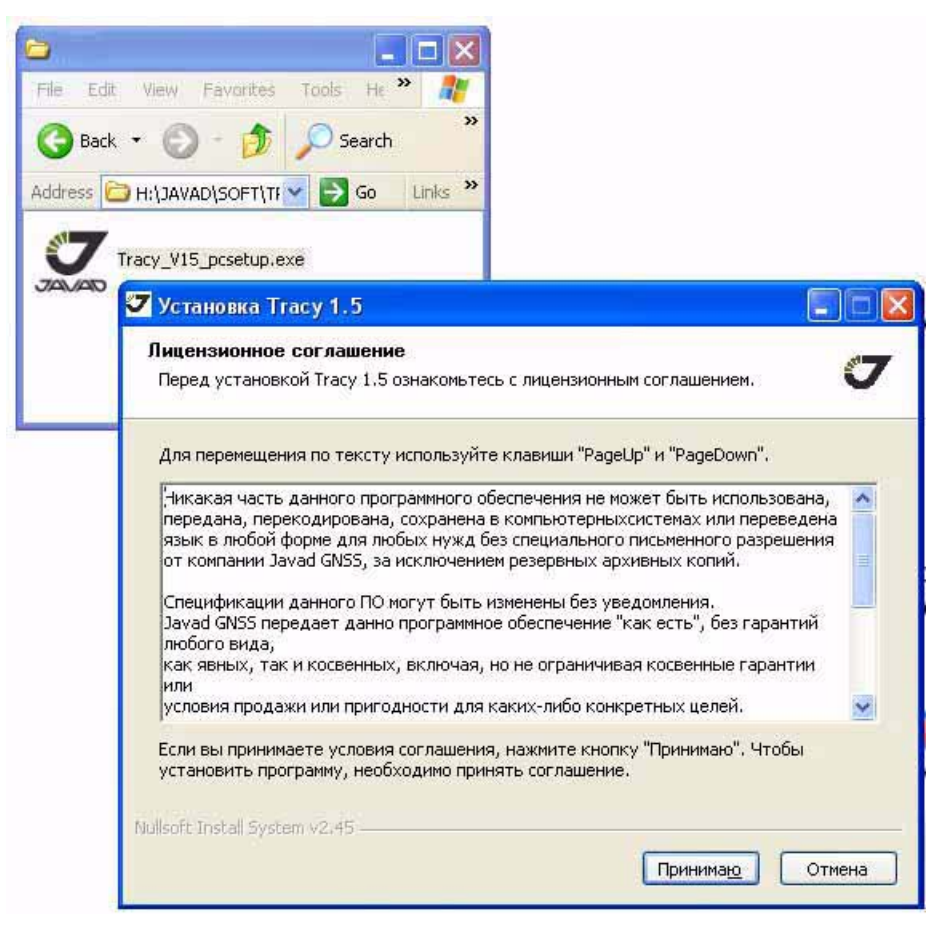

Рисунок 1-2. Лицензионное соглашение

- 9. Внимательно прочтите Лицензионное соглашение, потом нажмите кнопку *Принимаю*, если вы принимаете условия лицензии, или нажмите *Отмена*, чтобы прервать обновление и покинуть программу (Рис. 1-2).
- 10. Чтобы продолжить процесс установки обновления, щелкните *Далее*.

11. Выберите из списка компоненты ПО, которые вы хотите установить и нажмите *Установить*:

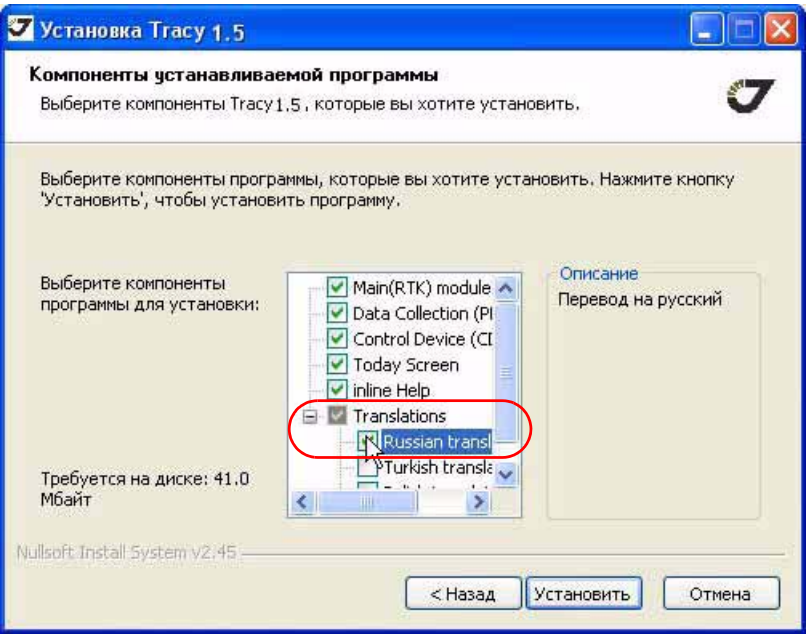

Рисунок 1-3. Компоненты, которые нужно установить

- 12. Чтобы установить русскоязычную версию ПО, выберите компонент *Translations Russian translation* (Рис. 1-3)*.*
- 13. Ярлыки ПО Tracy появятся на экране контроллера.

14. Чтобы запустить Tracy PPK, CDU или RTK, щелкните на соответствующий ярлык.

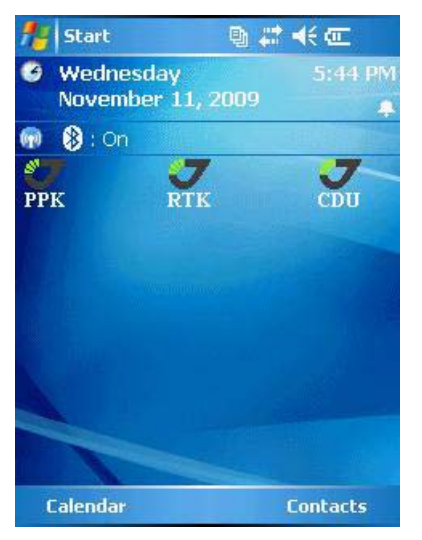

Рисунок 1-4. Экран контроллера с ярлыками ПО Tracy

### <span id="page-15-0"></span>**1.1.2. Удаление Tracy**

Удаление программы Tracy можно выполнить с помощью встроенного средства *Remove* операционной системы Windоws CE или с помощью *Панели Управления Удаленной Системой* с вашего персонального компьютера.

## <span id="page-16-0"></span>**1.2. Начало работы с Tracy**

#### <span id="page-16-1"></span>**1.2.1. Регистрация и первый запуск программы**

Запуск приложения Tracy CDU производится с помощью ярлыка, помещенного на рабочий стол вашего контроллера.

При первом запуске необходимо зарегистрировать свою версию программного обеспечения. Для этого нужно ввести регистрационный код, присвоенный данному контроллеру, и нажать кнопку *Register* (Рис. 1-5).

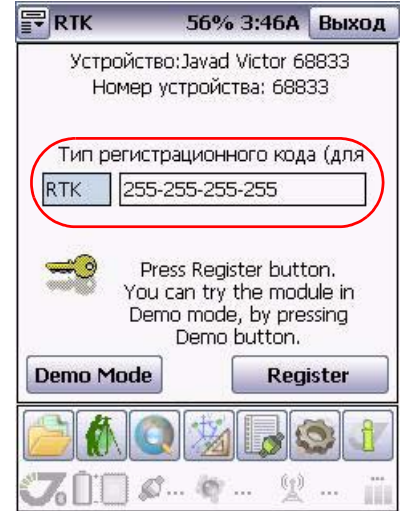

Рисунок 1-5. Регистрация

Для запуска демонстрационного режима работы программы, следует использовать кнопку *Demo mode*.

#### <span id="page-16-2"></span>**1.2.2. Настройка соединения с приемником**

После запуска и регистрации программы Tracy попытается автоматически соединиться с ГНСС комплексом JAVAD GNSS (далее "Приемник"). При этом иконка соединения мигает красным и зеленым цветами. Если этот процесс не удался, то необходимо вручную задать способ подключения:

1. Нажмите кнопку *Настройки .* Откроется окно подключения (Рис. 1-6).

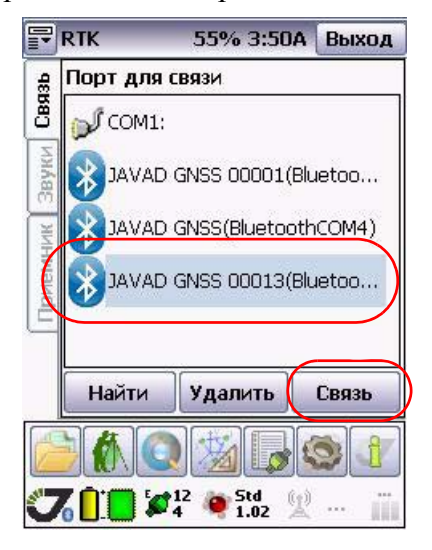

Рисунок 1-6. Диалоговое окно Связь

- 2. В закладке *Связь* выберите с помощью раскрывающегося списка *Порт* необходимый порт.
- 3. Нажмите кнопку *Соединиться* для подключения контроллера к приемнику.

## <span id="page-18-0"></span>**1.3. Окно программы**

Программа Tracy RTK состоит из нескольких областей:

- Основного окна;
- Закладок, переключающих разные виды главного окна;
- Кнопок, переключающих режимы главного окна и всех его закладок;
- Индикации статуса приемника;

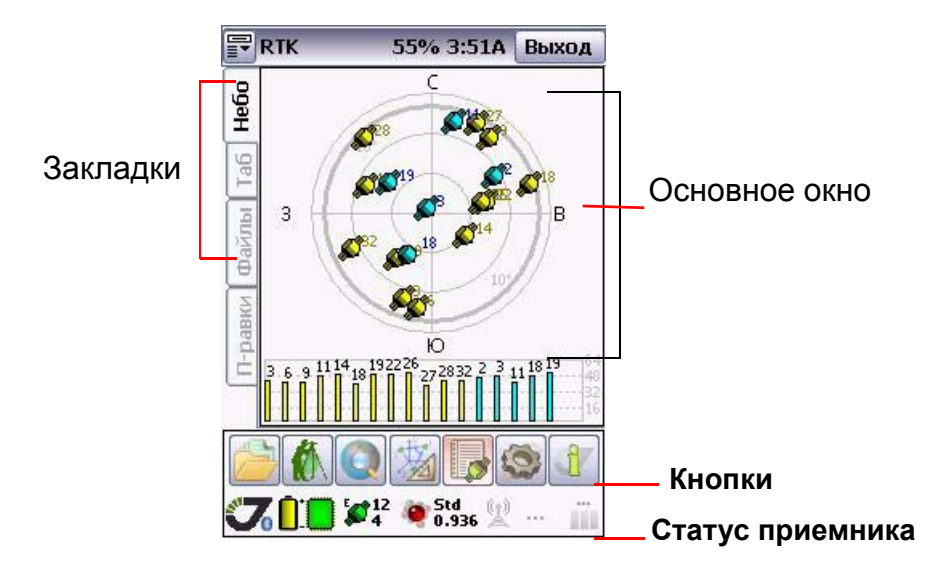

Рисунок 1-7. Окно программы Tracy

## <span id="page-19-0"></span>**1.3.1. Завершение работы с Tracy**

Для завершения сеанса работы с приемником нажмите кнопку *Выход* в правом верхнем углу.

Если к моменту завершения работы программы соединение с приемником не было остановлено, то перед завершением работы программы Tracy автоматически прервет связь с приемником.

**Примечание:** Настоятельно рекомендуем завершать сеанс работы с приемником или с программой Tracy прежде, чем выключить приемник и отсоединить кабель.

## **ОБЛЕГЧЕННЫЙ ВИД**

Эта глава познакомит вас с начальными положениями съемки в режиме RTK, используя облегченный вид Tracy RTK. Облегченный вид создан для простой и быстрой съемки. Для опытных пользователей и специфических настроек создан расширенный вид.

Переключаться между расширенным и облегченным видом можно с помощью кнопки или с помощью раскрывающегося меню в левом верхнем углу экрана.

## <span id="page-20-0"></span>**2.1. Главное окно**

При запуске Tracy RTK в облегченном режиме открывается главное окно (Рис[. 2-1](#page-20-1)):

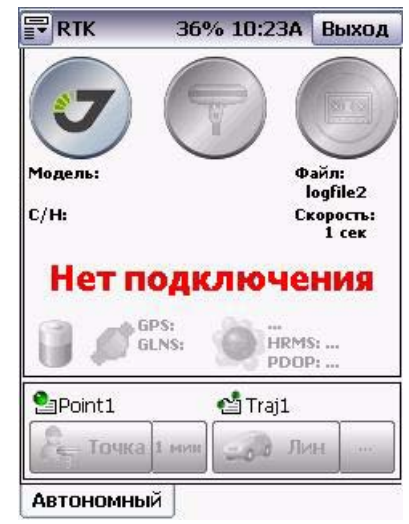

Рисунок 2-1. Главное окно

<span id="page-20-1"></span>После запуска ПО, Tracy RTK попытается автоматически соединиться с приемником, с которым было установлено соединение во время предыдущего сеансаработы.

При первом запуске ПО или в случае, если по каким-то причинам связь контроллера с приемником не может быть установлена, следует задать/проверить параметры подключения, нажав кнопку подключения (Рис[. 2-3](#page-21-0)):

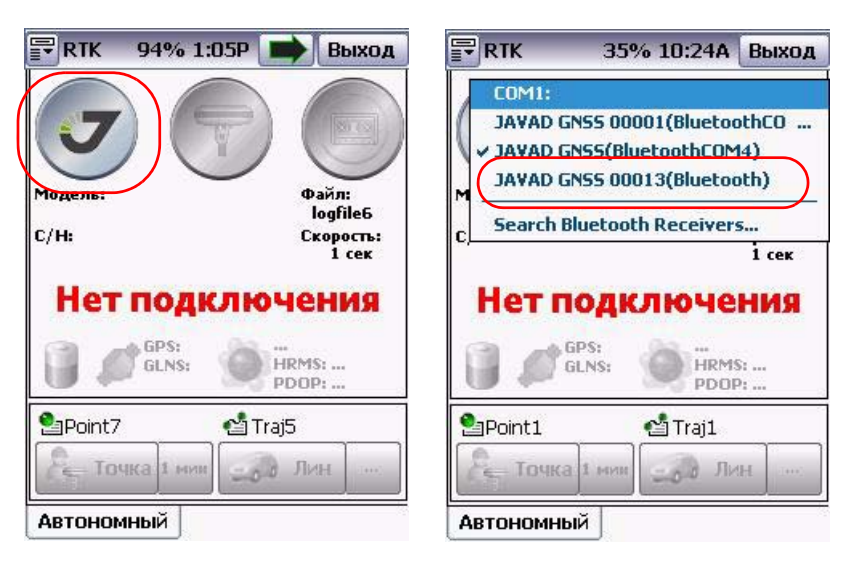

Рисунок 2-2. Меню подключения

- Выберите *COM1* для соединения через последовательный порт RS232.
- Если ранее устанавливалось соединение контроллера с приемником, выберите приемник из списка.
- Нажмите *Search Bluetooth Receivers...* для поиска приемника и установления нового соединения.

<span id="page-21-0"></span>Когда соединение будет установлено, экран будет выглядеть, как показано на Рис[. 2-3.](#page-21-0) На значке соединения изображен знак Bluetooth, означающий, что установлено беспроводное соединение, под кнопкой отображается модель приемника и его серийный номер:

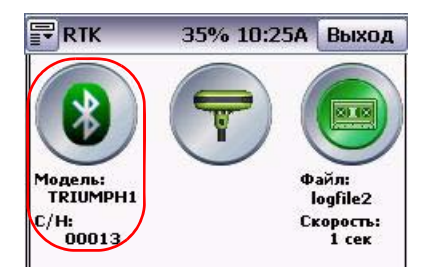

Рисунок 2-3. Связь с приемником установлена

Чтобы начать съемку, следует задать тип съемки, щелкнув на средний значок с изображением приемника:

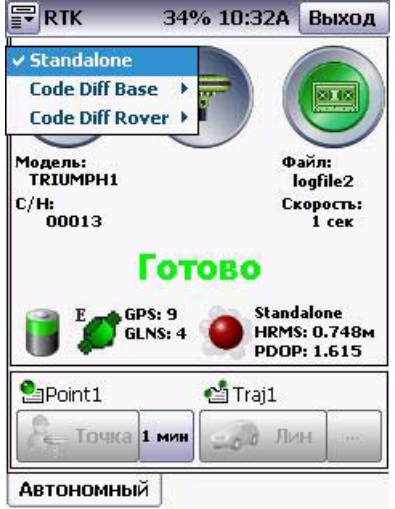

- Если выбран режим *Standalone (автономная съемка)*, в приемнике выключены радиокоммуникационные устройства, не принимаются и не передаются поправки и не выдается дифференциальных решений. Как правило, в этом режиме производят сбор информации для последующей постобработки. Подробнее об этом режиме съемки см. "[Автономный](#page-24-0) Режим" на стр. 25.
- Режим *RTK Base (RTK база)* означает, что приемник настроен для передачи дифференциальных поправок с использованием радио. База, или базовая станция это приемник, установленный в точке с известными координатами и передающий данные для одного или нескольких подвижных приемников, настроенных как роверы. Подробнее об этом режиме съемки см. "Режим База [RTK"](#page-27-0) на стр. 28.
- Режим *RTK Rover (RTK ровер)* означает, что приемник настроен для принятия поправок от базового приемника в режиме реального времени с использованием радиомодема или сервиса NTRIP. Результаты получаются непосредственно в поле. Подробнее об этом режиме съемки см. "[Режим](#page-33-0) RTK Ровер" на стр. 34.

 $FRTK$ 33% 10:38A Выход **Start Record** ≸ 2018  $\times$  1 sec 5 sec Модель:<br>TRIUMPH  $10<sub>sec</sub>$ Файл: logfile2  $15<sub>sec</sub>$  $c/H: 00013$ Скорость:<br>1 сек  $2 Hz$  $5 Hz$  $10$  Hz Standalone<br>HRMS: 0.904m<br>PDOP: 1.517 GPS: 9 GLNS: 4 **Point1 合Traj1** o B Jivan Точка 1 мин **Автономный** 

Чтобы начать съемку, нажмите кнопку *Запись* (Рис[. 2-4\)](#page-23-0).

#### Рисунок 2-4. Меню кнопки Запись

- <span id="page-23-0"></span>• *Start/Stop Record* - нажмите, чтобы начать/остановить запись.
- Чтобы задать имя файла, в который будут записываться данные, щелкните на названии файла под кнопкой.
- *1 sec...10Hz*  интервал записи.

Внизу окна отображается статус приемника:

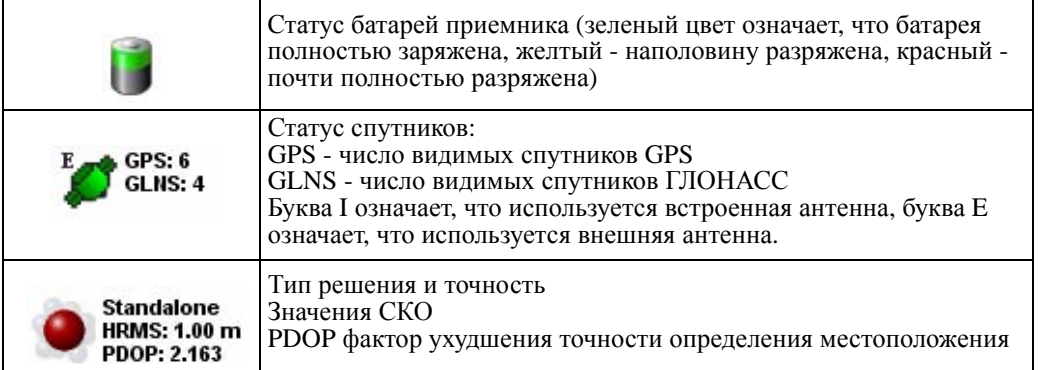

## <span id="page-24-0"></span>**2.2. Автономный Режим**

В данном режиме можно снимать точки, линии и записывать данные в память приемника и/ или контроллера.

Чтобы начать съемку, следует нажать кнопку *Запись* (справа), выбрать интервал записи и начать запись, щелкнув на *Start Record*.

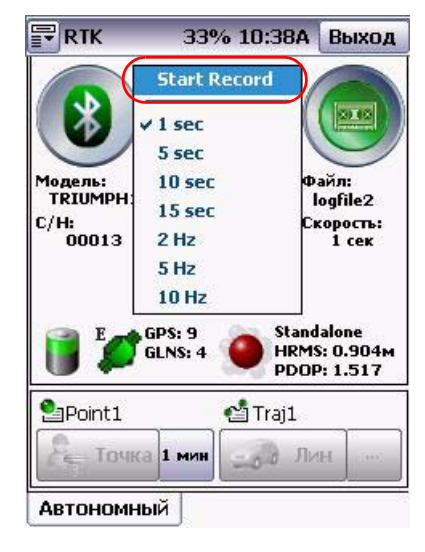

Рисунок 2-5. Начать запись

### <span id="page-25-0"></span>**2.2.1. Съемка точки**

1. Щелкните на кнопку рядом с кнопкой *Точка* и установите время стояния на точке и проверьте, правильная ли антенна и высота антенны заданы (Рис[. 2-6\)](#page-25-1):

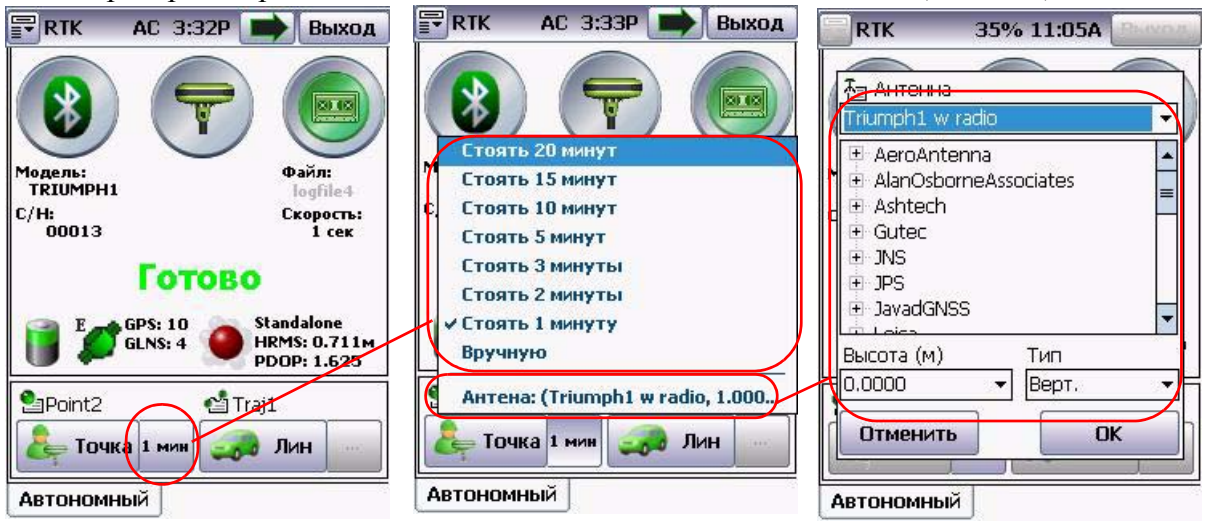

Рисунок 2-6. Точка. Время стояния и параметры антенны

<span id="page-25-1"></span>Щелкните на строку *Антенна* и в открывшемся окне выберите антенну и введите высоту и тип измерения высоты антенны.

2. Щелкните кнопку *Точка*, чтобы нажать съемку. На экране появится таймер обратного отчета, показывающий сколько времени осталось до конца съемки данной точки (Рис[. 2-7](#page-25-2)):

<span id="page-25-2"></span>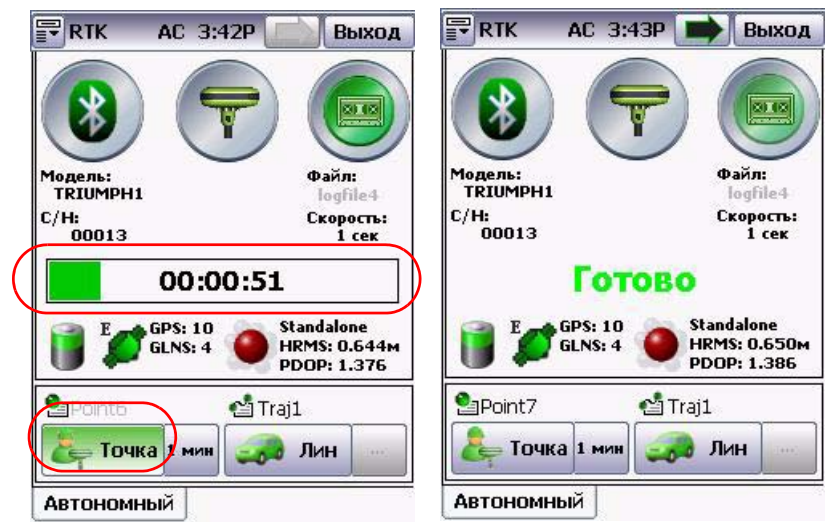

Рисунок 2-7. Съемка точки

3. Чтобы начать съемку следующей точки, надо встать на нее и снова нажать кнопку *Точка*.

#### <span id="page-26-0"></span>**2.2.2. Съемка линии**

1. Щелкните на кнопку *Линия* (Рис[. 2-8\)](#page-26-1). На экране появится таймер, показывающий сколько времени прошло с начала съемки линии:

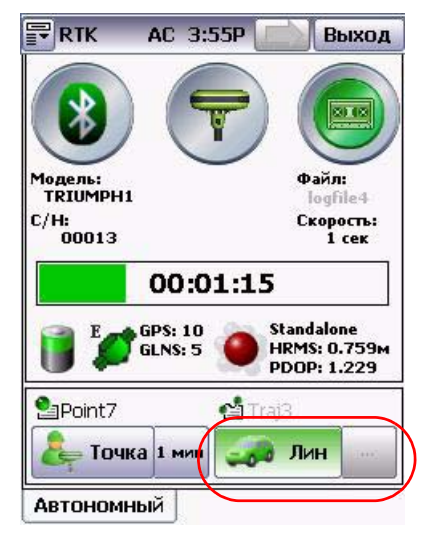

Рисунок 2-8. Съемка линии

- <span id="page-26-1"></span>2. Пройдите снимаемую линию. Чтобы закончить съемку линии, щелкните на кнопку *Линия* еще раз.
- 3. Чтобы начать съемку следующей линии, надо снова нажать кнопку *Линия*.

## <span id="page-27-0"></span>**2.3. Режим База RTK**

Съемка в этом режиме позволяет использовать приемник в качестве базы RTK, то есть настроить его для передачи в режиме реального времени дифференциальных поправок роверу.

- 1. Нажмите на центральную кнопку, чтобы выбрать режим *RTK Base*.
- 2. Выберите тип связи, которая будет использоваться для передачи поправок: УВЧ радиомодем или GSM модуль.

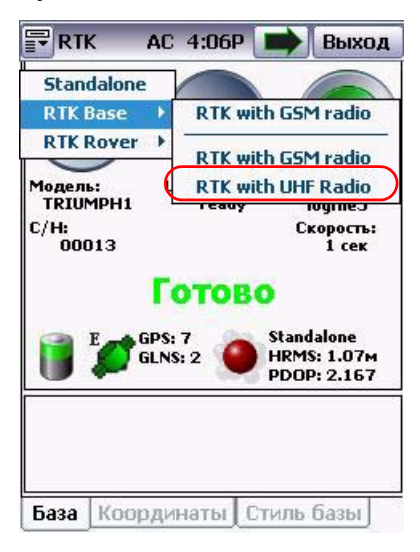

Рисунок 2-9. Выбор типа связи

Чтобы настроить приемник как базовую станцию, используйте закладки *Координаты* и *Стиль базы* внизу окна (Рис[. 2-10](#page-28-1)):

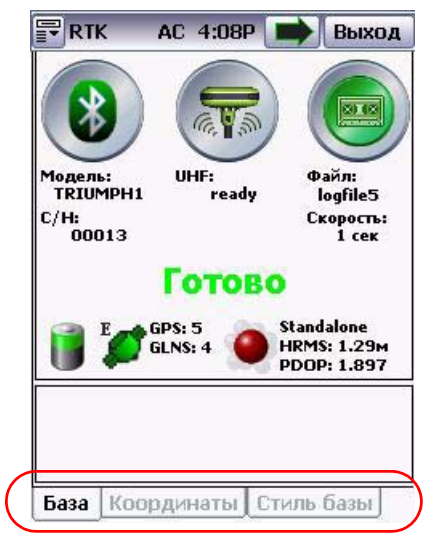

Рисунок 2-10. RTK База

#### <span id="page-28-1"></span><span id="page-28-0"></span>**2.3.1. Закладка Координаты**

1. Введите высоту антенны тип измерения высоты (Рис. 2-11).

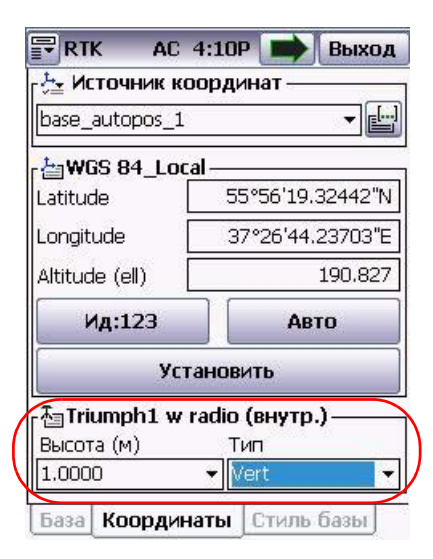

**Рисунок 2011. Закладка Координаты**

2. Выберите источник координат с помощью раскрывающегося списка *Источник координат* и кнопки **[44]** (из списка или карты) (Рис[. 2-12\)](#page-29-0).

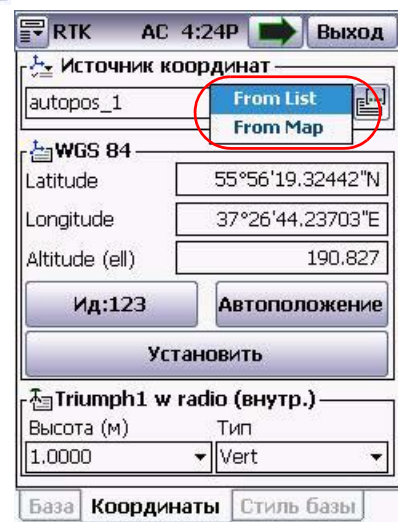

Рисунок 2-12. Источник координат

<span id="page-29-0"></span>Широта, Долгота, Высота над эллипсоидом WGS84 (Latitude, Longitude, Altitude) – это координаты пункта (репера, центра), над которым установлена ГНСС антенна.

В дальнейшем, используя введенное пользователем значение высоты антенны, приемник вычислит эти координаты на фазовый центр антенны, относительно которого будут вычисляться передаваемые по радиоканалу поправки.

3. Если выбран источник координат *Из списка (From List)*, то в открывшейся закладке *Точка базы* в самораскрывающемся списке источник координат для базы выберите точку и нажмите *Применить*:

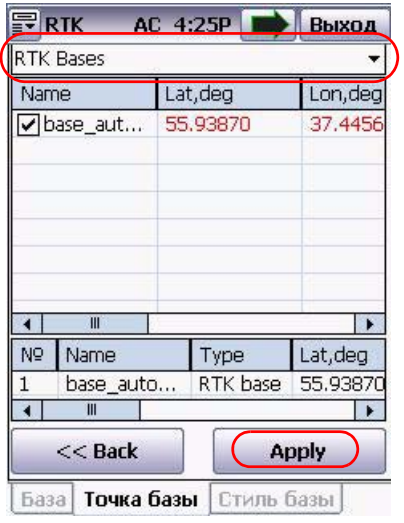

Рисунок 2-13. Точка базы

4. В окне закладки *Координаты* (см. Рис. 2-11 на стр. 29) нажмите кнопку *Установить*, и координаты базы будут сохранены.

Для корректной работы в режиме базовой станции, приемник должен иметь точные координаты в координатной системе WGS84. Координаты могут быть введены в любой системе координат и трансформированы в WGS84 с помощью Tracy.

В случае если приемник (антенна) не помещается в контрольной точке с известными координатами, расположите его под открытым небом, например, на вершине холма или крыше здания.

Введите координаты базовой станции одним из нижеприведенных способов (самые точные методы перечислены вначале):

• Введите WGS84 координаты вручную в поля Широта (Lattitude), Долгота (Longitude) и высота (Altitude) (Рис. 2-14).

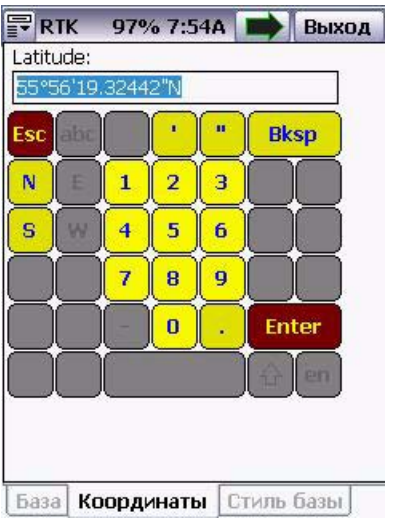

Рисунок 2-14. Ввод координат вручную

- Ввести прямоугольные [декартовы] координаты, если известна проекция и трансформация датума.
- Ввести локальные геодезические координаты, если известна трансформация датума.
- Используйте кнопку *Автоположение*, чтобы получить текущие координаты, вычисленные приемником. В момент нажатия этой кнопки приемник зафиксирует текущие, полученные по ГНСС измерениям, координаты, и установит их как координаты базовой станции. Однако погрешность вычисления позиции при таком методе может быть до 30 м.

#### <span id="page-32-0"></span>**2.3.2. Закладка Стиль Базы**

В этой закладке (Рис[. 2-15](#page-32-1)) можно задать стиль приемника, работающего как база, выбирая из списка готовые варианты.

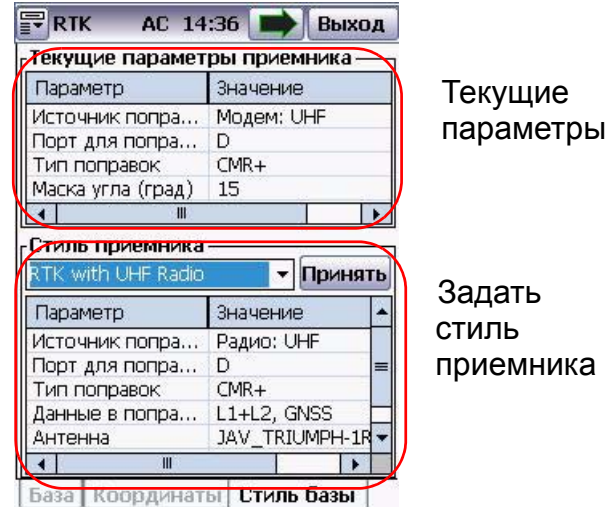

Рисунок 2-15. Закладка Стиль базы

<span id="page-32-1"></span>В верхней части окна отображаются текущие установки, в нижней части окно можно задать новые параметры и потом нажать кнопку *Принять*, чтобы загрузить настройки в приемник.

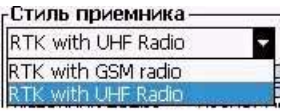

Рисунок 2-16. Стиль приемника

- *RTK with UHF Radio*  если выбран данный стиль, то дифференциальные поправки будут передаваться базовым приемником с помощью УВЧ модема.
- *RTK with GSM Radio* если выбран этот стиль, то дифференциальные поправки будут передаваться с помощью GSM модуля.
- **Примечание:** УВЧ модем и/или GSM модуль являются опциональными. Убедитесь, что ваш приемник имеет эти опции.

Чтобы добавлять и/или редактировать стиль приемника, следует переключиться в расширенный режим. См. подробнее "Закладка [Приемник](#page-84-1)" на стр. 85 и "Мастер [создания](#page-85-1) стиля [приемника](#page-85-1)" на стр. 86.

**Внимание:** *На базовом приемнике и на подвижном приемнике эти установки должны быть одинаковыми!*

После того как базовая станция была настроена, она начинает передавать поправки. Средняя кнопка в главном окне будет выглядеть так:

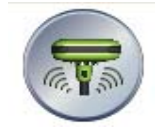

Чтобы начать запись данных, нажмите кнопку *Запись*.

Подробнее об этой кнопке см. на стр[. 24](#page-23-0).

## <span id="page-33-0"></span>**2.4. Режим RTK Ровер**

<span id="page-33-1"></span>Когда выбран этот режим, главное окно выглядит, как показано на Рис[. 2-17](#page-33-1):

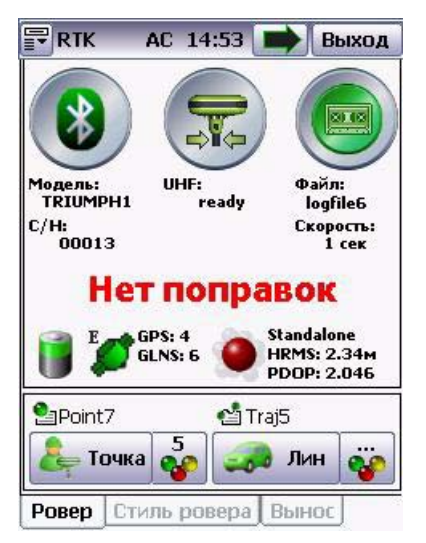

**Рисунок 2017. RTK Ровер**

Чтобы снять точку, нажмите кнопку *Точка*. Выберите тип решения, нажав кнопку рядом с кнопкой *Точка* (Рис[. 2-18\)](#page-34-0):

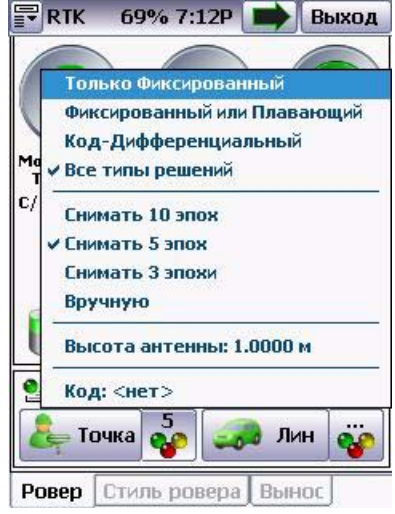

Рисунок 2-18. Параметры съемки точки

- <span id="page-34-0"></span>• *Фиксированный; Фиксированный или плавающий; Код-Дифференциальный; Все типы решений* - тип решения.
- *Снимать 10 эпох ... Вручную* продолжительность съемки.

**Внимание:** *На базовом и на подвижном приемниках эти установки должны быть одинаковыми!*

Чтобы снять линию, нажмите кнопку *Линия.*

Выберите тип решения и продолжительность записи, нажав на кнопку рядом с кнопкой *Линия* (Рис[. 2-19](#page-35-0) на стр. 36):

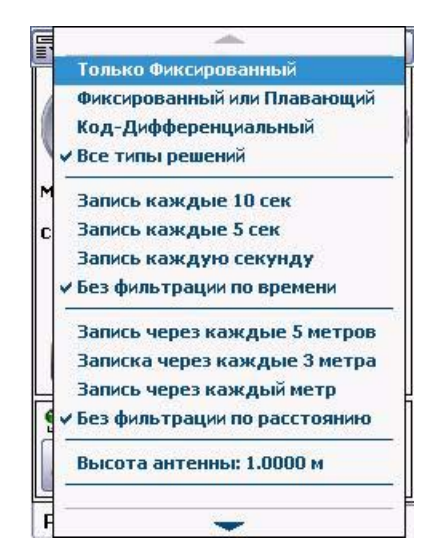

Рисунок 2-19. Параметры съемки линии

- <span id="page-35-0"></span>• *Фиксированный; Фиксированный или плавающий; Код-Дифференциальный; Все типы решений* - тип решения.
- *Запись каждые 10 секунд ... Без фильтрации по времени* продолжительность съемки.

*Запись каждые 5 метров ... Без фильтрации по расстоянию* - интервал записи. Чтобы начать запись данных, следует нажать на кнопку записи (крайняя справа в закладке *Ровер*).
Нажмите на кнопку *Точка* для съемки точек, *Линия* - для съемки линий. Чтобы выключить режим ровера, выберите снова режим *Standalone/Автономный*.

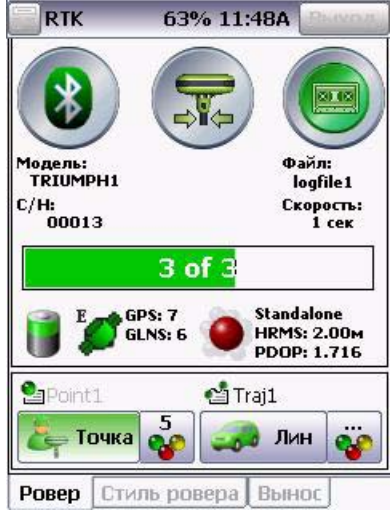

Рисунок 2-20. Запись данных

### **2.4.1. Закладка Стиль ровера**

В этой закладке можно установить стиль приемника, выбирая из стилей в самораскрывающемся списке Стиль приемника. В верхней части окна указаны текущие настройки приемника (Рис[. 2-21](#page-36-0)).

| $F$ RTK                          | 65% 11:39A<br>Выход   |  | <b>RTK</b>                                                              | 65% 11:40A<br>Выход |                          |
|----------------------------------|-----------------------|--|-------------------------------------------------------------------------|---------------------|--------------------------|
| Текущие параметры приемника-     |                       |  | Текушие параметры приемника                                             |                     |                          |
| Параметр                         | Значение              |  | Параметр                                                                | Значение            | $\blacktriangle$         |
| Источник попра                   | MOAeM: UHF            |  | Источник попра                                                          | <b>Модем: UHF</b>   | $\equiv$                 |
| Порт для попра<br>Тип вычислений | D<br>RTK              |  | Порт для попра<br>Тип вычислений                                        | D<br><b>RTK</b>     |                          |
| Тип поправок                     | CMR/CMR+              |  | Тип поправок                                                            | $CMR/CMR+$          | $\overline{\phantom{a}}$ |
| 111                              |                       |  |                                                                         |                     |                          |
| Параметр                         | Значение              |  | DGPS with Ntrip via controller<br>DGPS with Ntrip via receiver          |                     |                          |
| Источник попра<br>Сервер         | Интернет: NTRIH<br>:П |  | <b>IRTK</b> with GSM radio<br><b>RTK</b> with Ntrip via Controller      | <b>T: NTRIFI</b>    | ≡                        |
| Точка монтиров<br>Тип вычислений | DGPS                  |  | <b>RTK</b> with Ntrip via receiver<br><b>IRTK</b> with RCV via receiver |                     |                          |
| Тип поправок                     | RTCM 2.x              |  | RTK with UHF Radio                                                      |                     |                          |
| Ш                                |                       |  |                                                                         |                     |                          |
| Ровер<br>Стиль ровера            | Вынос                 |  | Ровер<br>Стиль ровера                                                   | Вынос               |                          |

<span id="page-36-0"></span>Рисунок 2-21. Закладка Стиль ровера. Выбор источника поправок

Чтобы добавлять и/или редактировать стиль приемника, следует переключиться в расширенный режим. См. подробнее "Закладка [Приемник](#page-84-0)" на стр. 85 и "Мастер [создания](#page-85-0) стиля [приемника](#page-85-0)" на стр. 86.

### **2.4.2. Закладка Вынос**

В этой закладке задаются параметры для съемки точек с выносом.

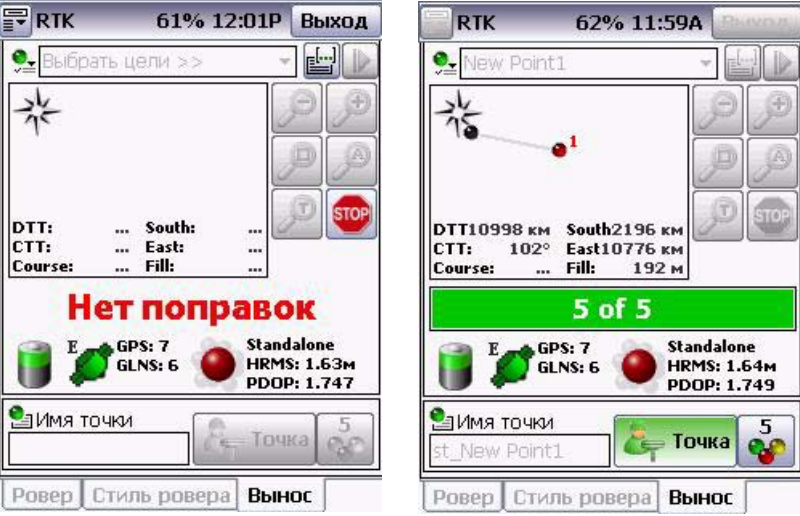

Рисунок 2-22. Закладка вынос. Съемка точки с выносом

Выберите цель, нажав на кнопку ...

Нажмите кнопку *Точка* для съемки точки, задав предварительно параметры съемки, воспользовавшись соседней кнопкой.

## Глава 3

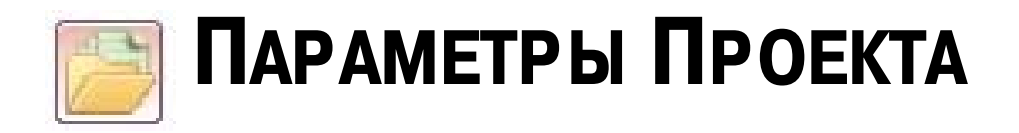

При нажатии на кнопку *Параметры Проекта* открывается окно со следующими закладками : *Файл, СК, Каталог* и *Коды*

## **3.1. Закладка Файл**

После загрузки Tracy RTK выберите файл работы из сохраненных ранее или создайте новый (Рис[. 3-1\)](#page-38-0).

| ş       | <b>RTK</b>              | 33% 11:15A | Выход     |
|---------|-------------------------|------------|-----------|
|         | Имя ▼                   | Размер     | Время соз |
| Файл    | Default <sub>2</sub>    | 47         | 14.12.200 |
|         | Default                 | 47         | 11.12.200 |
| č       |                         |            |           |
|         |                         |            |           |
|         |                         |            |           |
| Karanor |                         |            |           |
|         |                         |            |           |
| Коды    |                         |            |           |
|         | $\overline{\mathbf{m}}$ |            |           |
|         |                         |            |           |
|         | Создать                 | Открыть    | Удалить   |
|         |                         |            |           |

Рисунок 3-1. Закладка Файл

<span id="page-38-0"></span>Все данные, относящиеся к одной съемке/проекту или один день съемки, организованы в файл работы, или проект. В этом проекте сохранены снятые точки и линии, точки для выноса, пользовательские и локальные параметры систем координат, коды и т.д.

Некоторые параметры, такие как, например, стиль приемника, системы координат, параметры антенны и т.п. могут использоваться в различных проектах.

Чтобы создать новый проект, нажмите кнопку *Создать*. В закладке *Создать* введите название файла и всю необходимую информацию, после этого нажмите кнопку *Создать* (Рис. 3-2):

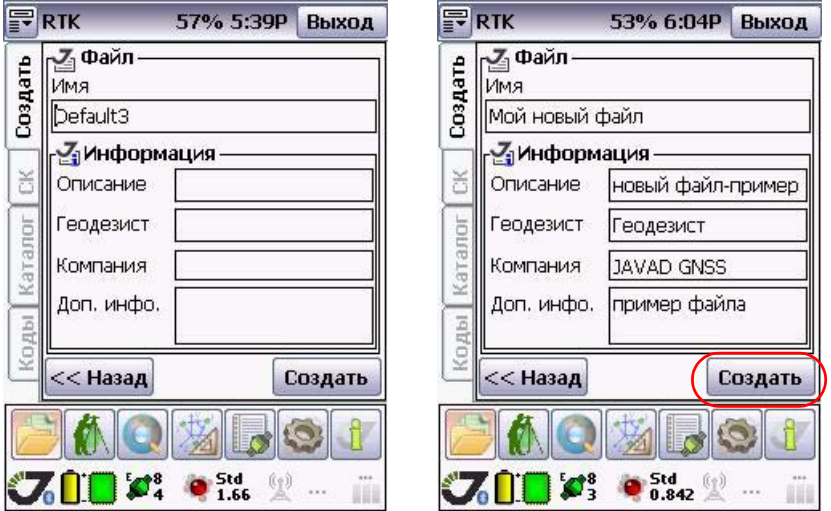

Рисунок 3-2. Создать новый файл работы

Будет создан новый файл проекта, а предыдущий будет автоматически сохранен и закрыт. Чтобы открыть созданный ранее файл, нажмите кнопку *Открыть* (см. [Рисунок](#page-38-0) 3-1 на стр[. 39\)](#page-38-0).

## <span id="page-40-2"></span>**3.2. Закладка Система Координат (СК)**

Эта закладка позволяет выбрать систему координат, воспользовавшись самораскрывающимся списком *Система координат* (Рис[. 3-3\)](#page-40-0).

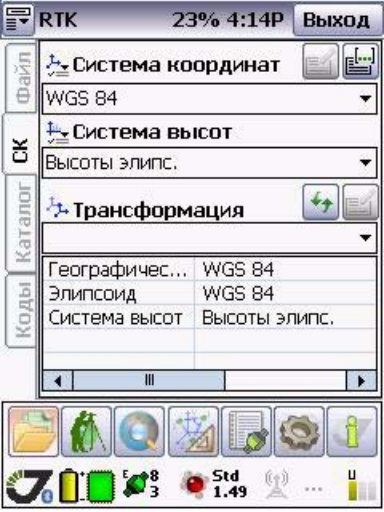

Рисунок 3-3. Закладка Система Координат (СК)

<span id="page-40-1"></span><span id="page-40-0"></span>По умолчанию используется WGS-84. Нажав на кнопку **, можно выбрать систему** координат из списка (Рис[. 3-4](#page-40-1)):

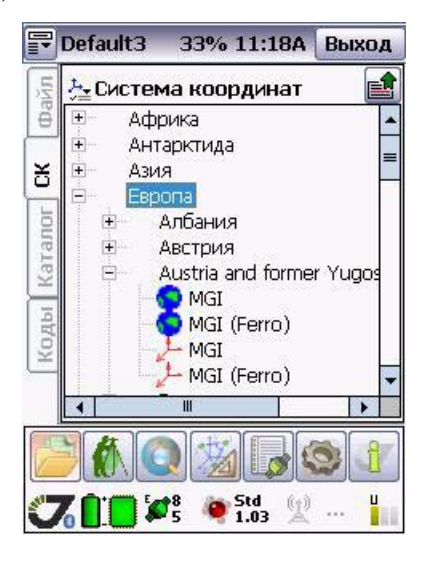

Рисунок 3-4. Выбор системы координат

После того, как нужная система координат будет выбрана, нажмите кнопку  $\blacksquare$ , чтобы загрузить эту систему координат.

Трансформация отображается в одноименной таблице. Для обновления трансформации используйте кнопку  $\left| \cdot \right|$ :

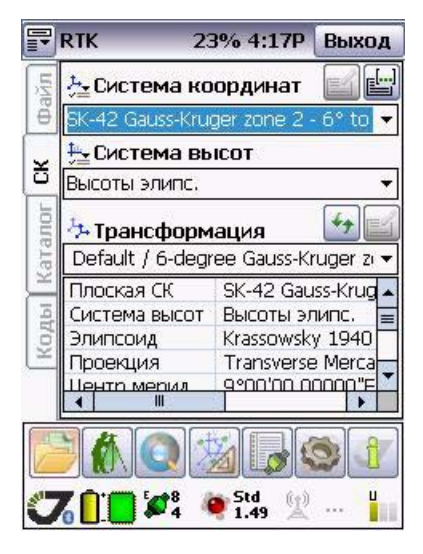

Рисунок 3-5. Трансформация

## **3.2.1. Закладка Каталог**

В закладке *Каталог* можно добавлять, редактировать и выбирать контрольные точки ([Рис](#page-42-0). [3-6\)](#page-42-0).

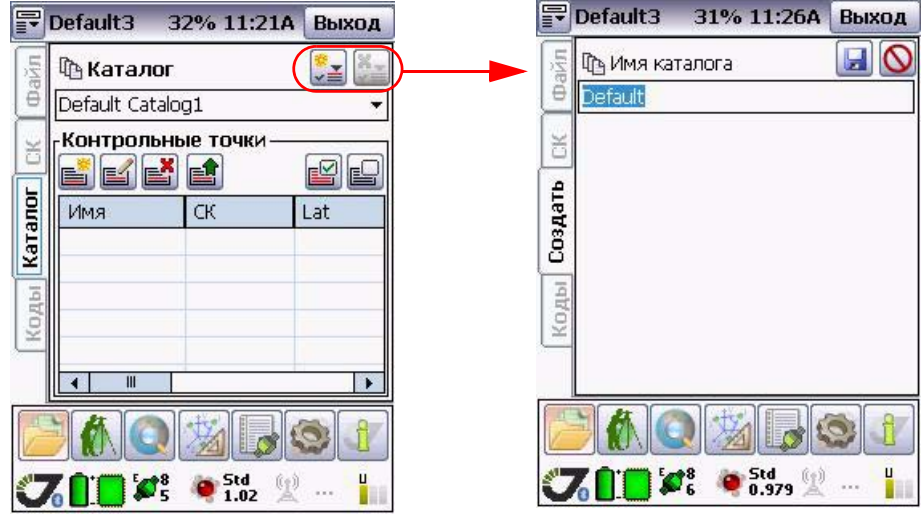

Рисунок 3-6. Закладка Каталог

- <span id="page-42-0"></span>• Создать или удалить каталог можно с помощью кнопок в правом верхнем углу. Задайте имя новому каталогу и нажмите кнопку сохранить  $\Box$ , чтобы отменить сохранение и закрыть окно нажмите  $\boxed{\mathbf{0}}$ .
- Для операции с контрольными точками, следует пользоваться кнопками:

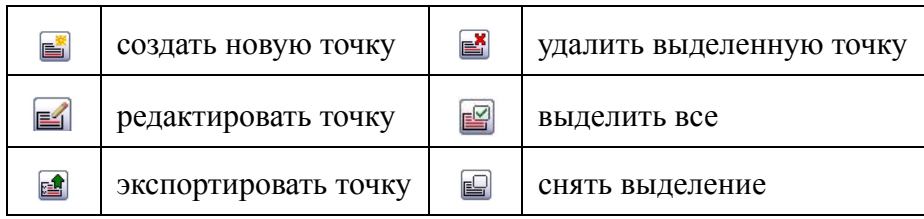

# **3.3. Закладка Коды**

Закладка *Коды* (Рис[. 3-7](#page-43-0)) позволяет создавать, загружать, выгружать и удалять коды.

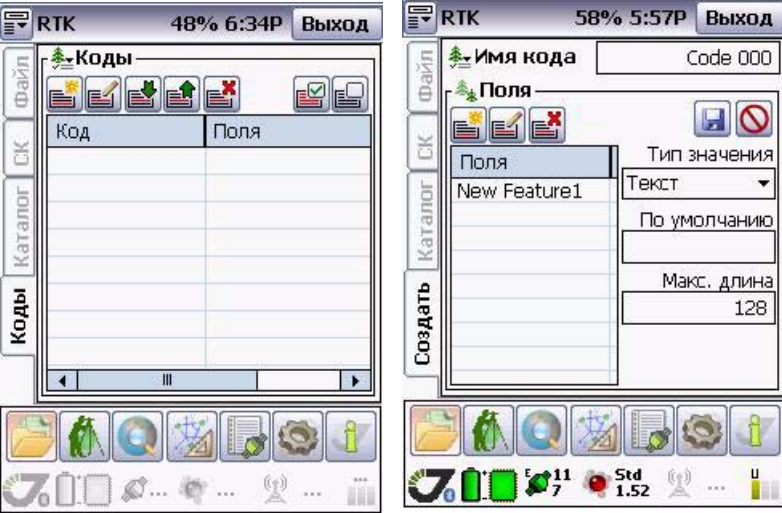

Рисунок 3-7. Закладка Коды

<span id="page-43-0"></span>Для операций с атрибутами следует использовать кнопки:

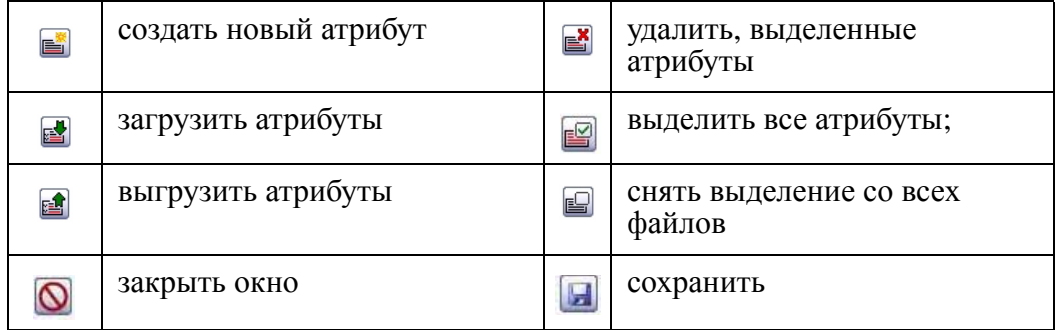

Поле *Поля* позволяет вводить информацию об атрибуте, задавая его параметры, такие как, например, высоту, ширину, материал, из которого он выполнен и т.п.

Самораскрывающийся список *Тип* позволяет выбрать тип параметра: это может быть текст, целое число, список и т.п.

Поле ввода *Значение* позволяет для выбранного атрибута ввести значение, которое будет использоваться по умолчанию.

## Глава 4

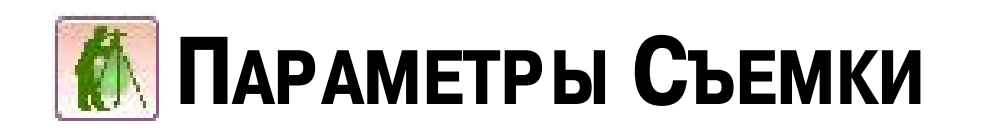

## **4.1. Закладка Съемка**

Закладка *Съемка* (Рис[. 4-1\)](#page-44-0) позволяет выбрать стиль приемника, выбрав его из списка (о стилях приемника см. подробнее "Закладка [Приемник](#page-84-0)" на стр. 85):

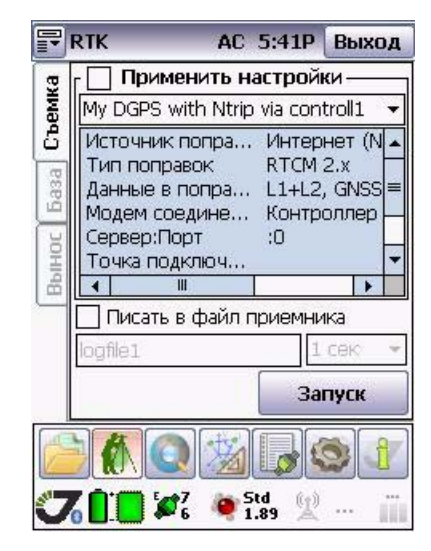

Рисунок 4-1. Закладка Съемка

<span id="page-44-0"></span>Чтобы сохранять данные в памяти приемника, следует сделать активным флаговый переключатель *Писать в файл приемника*. В поле ввода внизу введите имя файла и выберите интервал записи в самораскрывающемся списке.

Активизируйте флаговый переключатель *Применить настройки*, чтобы сохранить их в памяти приемника.

Нажмите кнопку *Запуск* чтобы открыть следующую страницу с параметрами съемки ([Рисунок](#page-45-0) 4-2 на стр. 46).

## **4.1.1. Съемка Точки/Линии**

В самораскрывающемся списке *Тип,* выберите Точка, чтобы снять точку, или Линия, чтобы снять линию (Рис[. 4-2\)](#page-45-0):

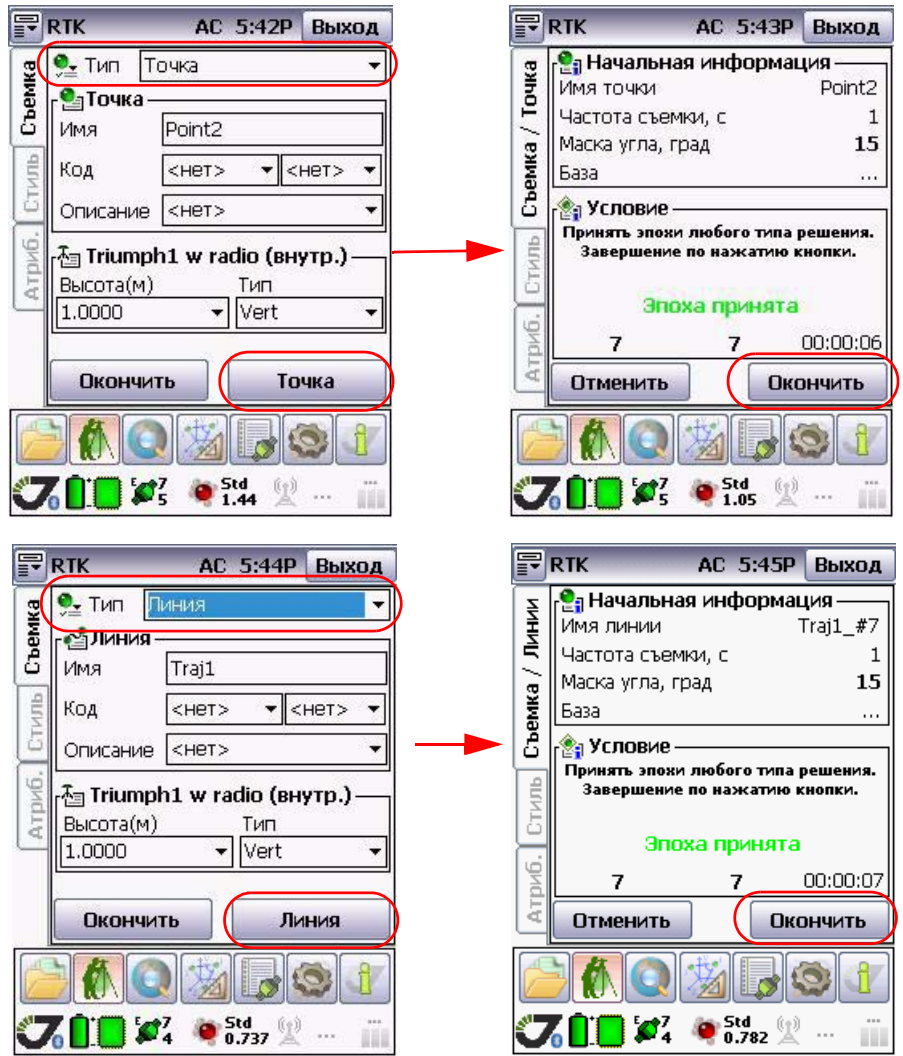

**Рисунок 402. Закладка Съемка. Точка**

- <span id="page-45-0"></span>1. Задайте имя точки/линии в поле *Имя*, код и комментарии в соответствующих полях.
- 2. Задайте высоту антенны и тип измерения высоты антенны.
- 3. Нажмите кнопку *Точка/Линия* чтобы начать съемку точки/линии. Откроется новое окно с информацией о процессе съемки.
- 4. Чтобы закончить съемку точки/линии, нажмите кнопку *Окончить*.
- 5. Нажмите *Отменить*, чтобы прервать съемку точки/линии.

### **4.1.2. Съемка Точки (промером)**

Использование данного режима целесообразно, когда невозможно выполнить измерение непосредственно на цель, например, на центр дерева.

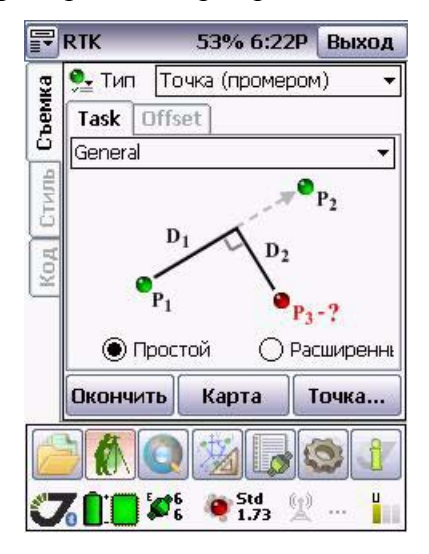

Рисунок 4-3. Съемка точки (промером)

- 1. Выберите задачу из списка: это может быть *Общая, Вдоль линии, Пересечение* и *Прямая*
- 2. Выберите *Простой* или *Расширенный* варианты
- 3. Нажмите кнопку *Точка*, а затем *Съемка*, чтобы начать съемку.

# **4.2. Закладка База**

Закладка *База* (Рис[. 4-4\)](#page-47-0) позволяет настроить приемник как базовую станцию, выбрав стиль приемника из списка (о стилях приемника см. "Закладка [Приемник](#page-84-0)" на стр. 85), и произвести все необходимые настройки:

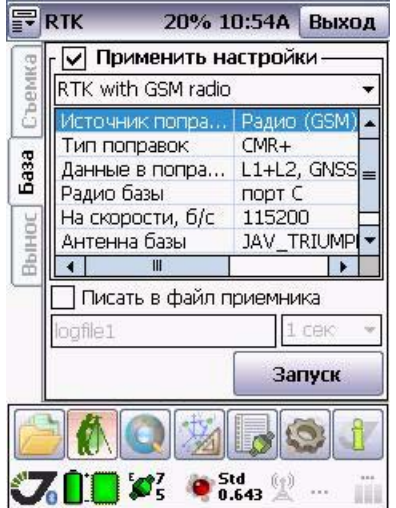

**Рисунок 404. Закладка База**

<span id="page-47-0"></span>Чтобы сохранять данные в памяти приемника, следует сделать активным флаговый переключатель *Писать в файл приемника*. В поле ввода внизу введите имя файла и выберите интервал записи в самораскрывающемся списке.

Активизируйте флаговый переключатель *Применить настройки*, чтобы сохранить их в памяти приемника.

Нажмите кнопку *Запуск* чтобы открыть следующую страницу и ввести координаты базовой станции ([Рисунок](#page-48-0) 4-5 на стр. 49).

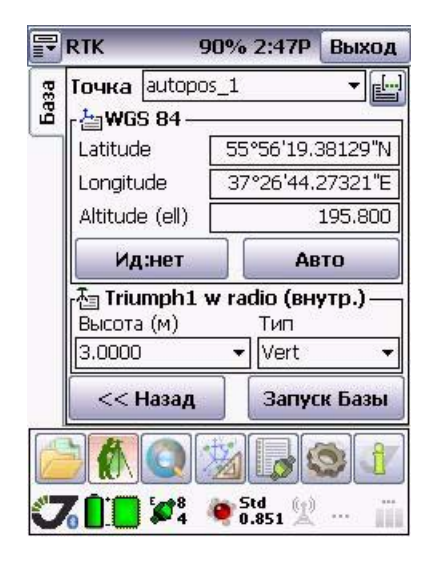

**Рисунок 405. Координаты базовой станции**

<span id="page-48-0"></span>Подробнее об установлении координат базовой станции см. "Закладка [Координаты](#page-28-0)" на стр. [29](#page-28-0).

Нажмите кнопку *Запуск базы*, чтобы приемник начал работать в режиме базовой станции.

# **4.3. Закладка Вынос**

Чтобы осуществить вынос, настройте базовый приемник (см. "Режим База [RTK"](#page-27-0) на стр. [28](#page-27-0)), затем используйте ровер, чтобы вынести точки. Закладка *Вынос* (Рис[. 4-6\)](#page-49-0) позволяет произвести необходимые настройки:

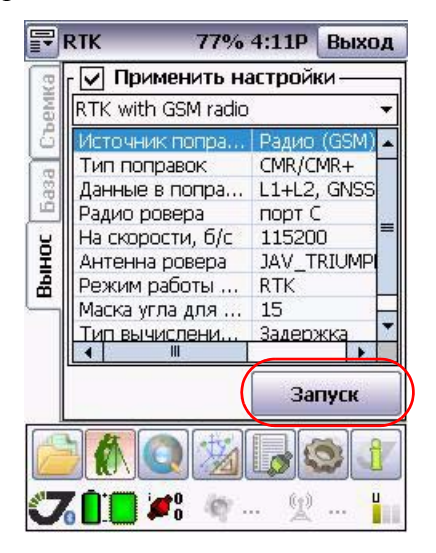

Рисунок 4-6. Закладка Вынос

<span id="page-49-0"></span>Активизируйте флаговый переключатель *Применить настройки*, чтобы сохранить их в памяти приемника.

Нажмите кнопку *Запуск* чтобы открыть следующую страницу

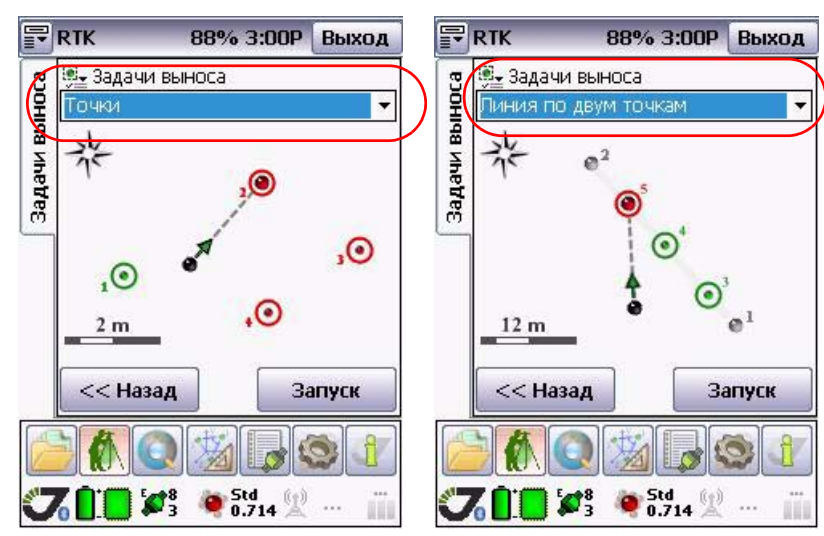

Выберите задачу выноса: точки или линия по двум точкам (Рис[. 4-7\)](#page-50-0):

**Рисунок 407. Вынос: выбор задачи**

### <span id="page-50-0"></span>**4.3.1. Точки**

Выберите цели, нажав на кнопку . Выберите точки для выноса из списка и нажмите *Применить.* Откроется новое окно с выбранными точками (Рис[. 4-8](#page-50-1)).

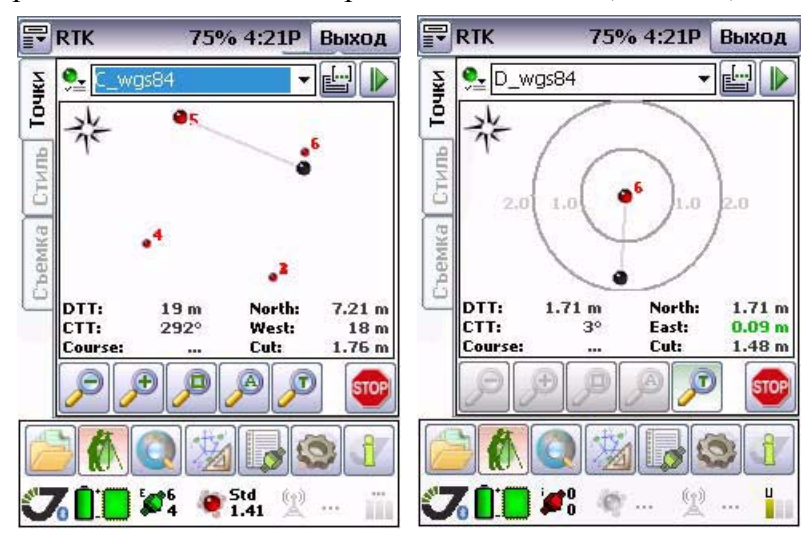

<span id="page-50-1"></span>Рисунок 4-8. Вынос точек

### **4.3.2. Линия по двум точкам**

Вынос линии производится аналогично выносу точек. Выберите из списка две точки для выноса линии (Рис[. 4-9](#page-51-0)):

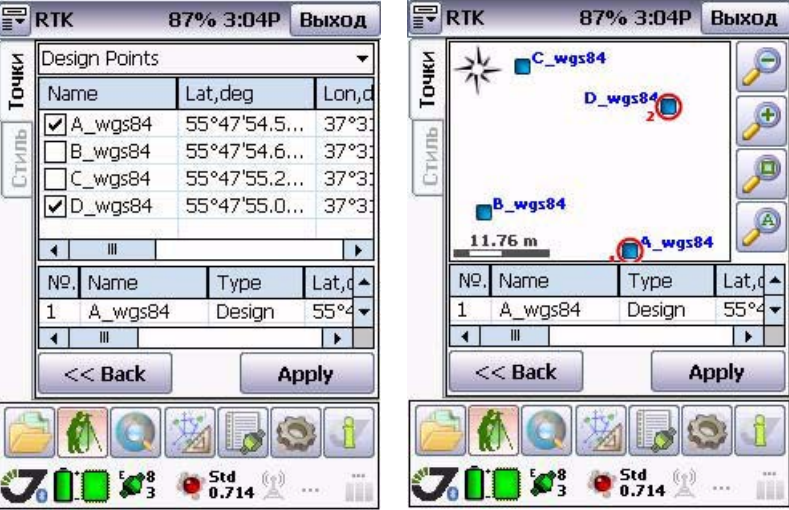

Рисунок 4-9. Точки для выноса

<span id="page-51-0"></span>На линии задается точка (как отступ от начальной точки напр. A+1.5, что означает 1.5 метра от точки А вдоль линии к другой точке.

Параметры отступа могут быть заданы один раз и при переходе на следующую точку, система сама автоматически их будет применять. Для этого надо поставить режим Auto mode. Иначе после каждого выноса-снятия точки, будет появляться это окно и запрашивать следующий отступ, определяющий следующую точку-цель.

После съемки программа автоматически переключается на следующую точку. Кнопка со стрелкой рядом со списком точек позволяет переключиться на следующую точку в любой момент времени.

Если удержать стилус на этой кнопке несколько секунд появится меню с дополнительным списком команд, позволяющими перейти на следующую точку, найти ближайшую точку, переупорядочить точки в зависимости от расстояния до текущей точки.

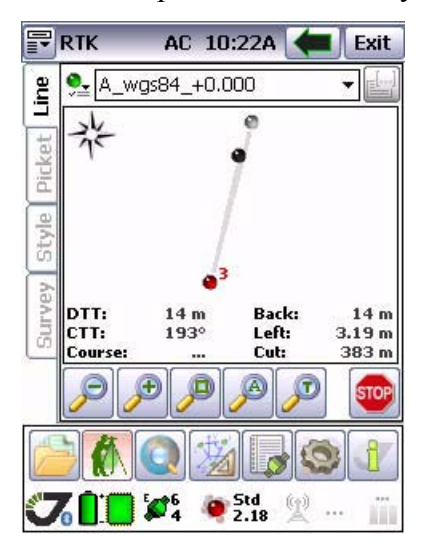

Рисунок 4-10. Вынос линии

Для масштабирования окна выноса используйте следующие кнопки:

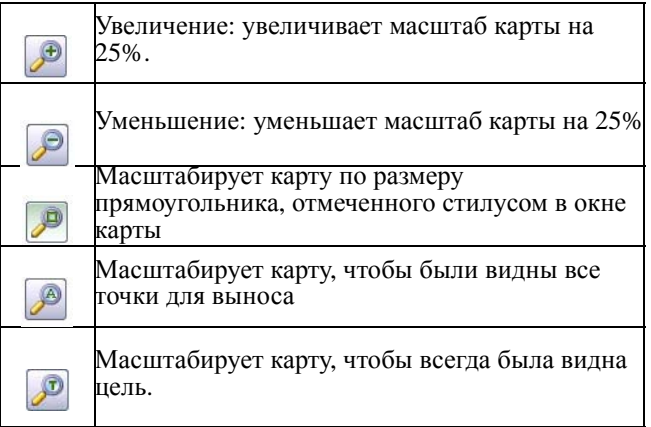

**Параметры Съемки** <mark>Закладка В</mark>ынос Линия по двум точкам

### Глава 5

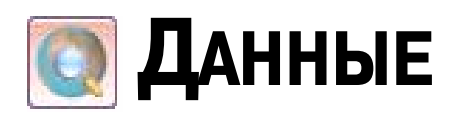

При нажатии на кнопку *Данные* пользователь может просмотреть карту, данные (точки, сохраненные в проекте) и текущую позицию приемника в данный момент.

## **5.1. Закладка Карта**

Карта используется для отображения точек при решении задач Координатной Геометрии, при выносе точек и т.п.

При нажатии кнопки *Настройки*, открывается закладка *Карта/Настройки*, позволяющая настроить тот или иной вид карты, удобный для пользователя (Рис[. 5-1](#page-54-0)):

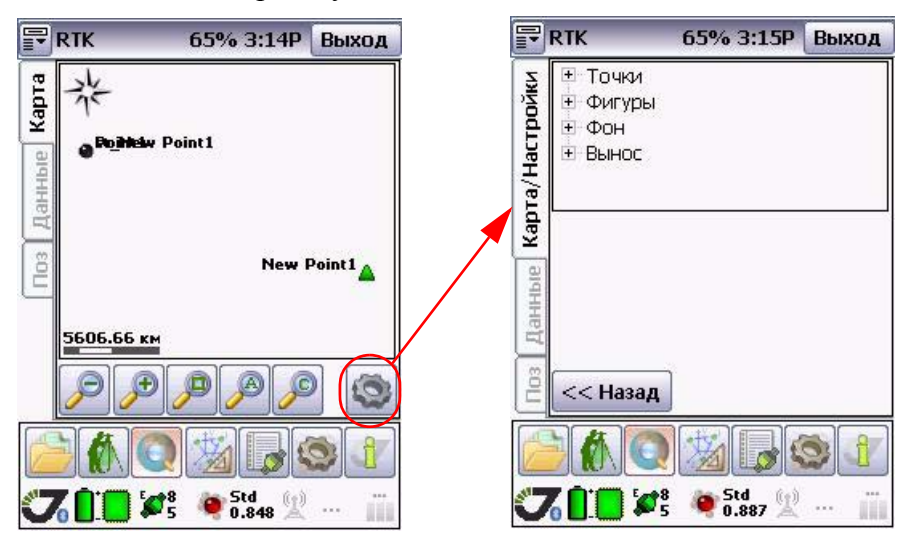

<span id="page-54-0"></span>Рисунок 5-1. Закладка Карты. Настройки карты

Чтобы раскрыть каждый пункт, достаточно щелкнуть по заначку узла (Рис[. 5-2\)](#page-55-0):

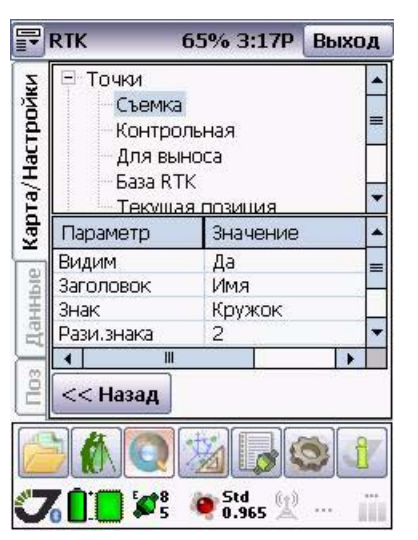

**Рисунок 502. Закладка Карта/Настройки**

<span id="page-55-0"></span>Для работы с картой, используйте следующие кнопки:

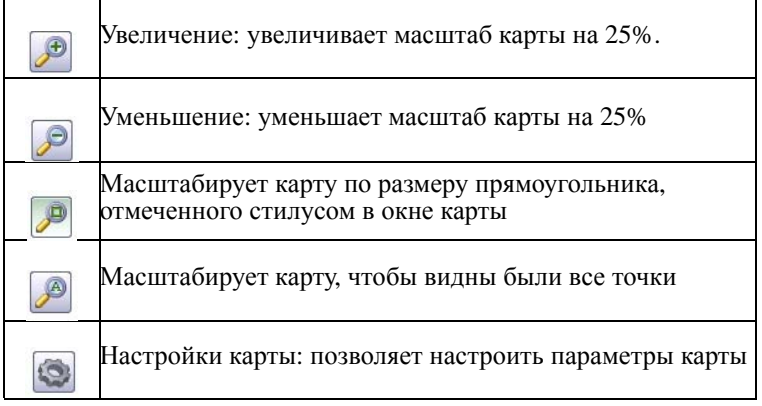

Кнопка (Настройки) позволяет настроить вид карты. Можно установить цвет, значок для каждой точки, отобразить или скрыть точку. Чтобы изменить тот или иной параметр, надо щелкнуть в поле Значение и выбрать один из предложенных вариантов (Рис[. 5-3\)](#page-56-0).

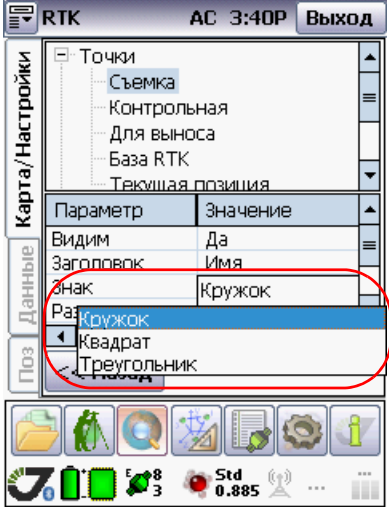

Рисунок 5-3. Настройки параметров

<span id="page-56-0"></span>ПО Tracy поддерживает фоновые карты. Чтобы открыть карту как фон, следует открыть узел *Фон* и выбрать *Подложка*. Чтоб найти карту, щелкните в поле *Значение* в строке *Путь файла* и найдите сохраненный файл карты (Рис[. 5-4\)](#page-56-1):

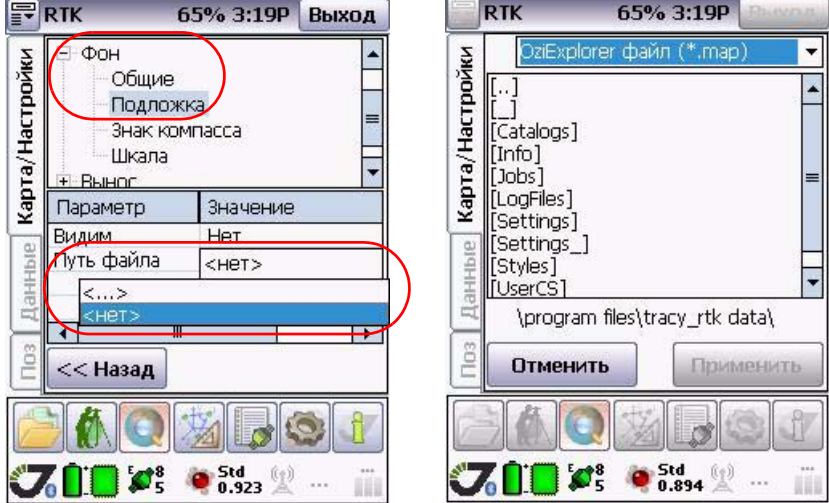

<span id="page-56-1"></span>Рисунок 5-4. Настройка фоновой карты

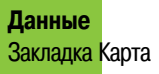

Выберите файл карты в формате .map<sup>1</sup> и щелкните, чтобы открыть файл. Выбранная карта появится как фоновая. Чтобы изменить масштаб карты, пользуйтесь кнопками масштабирования (Рис[. 5-5](#page-57-0)).

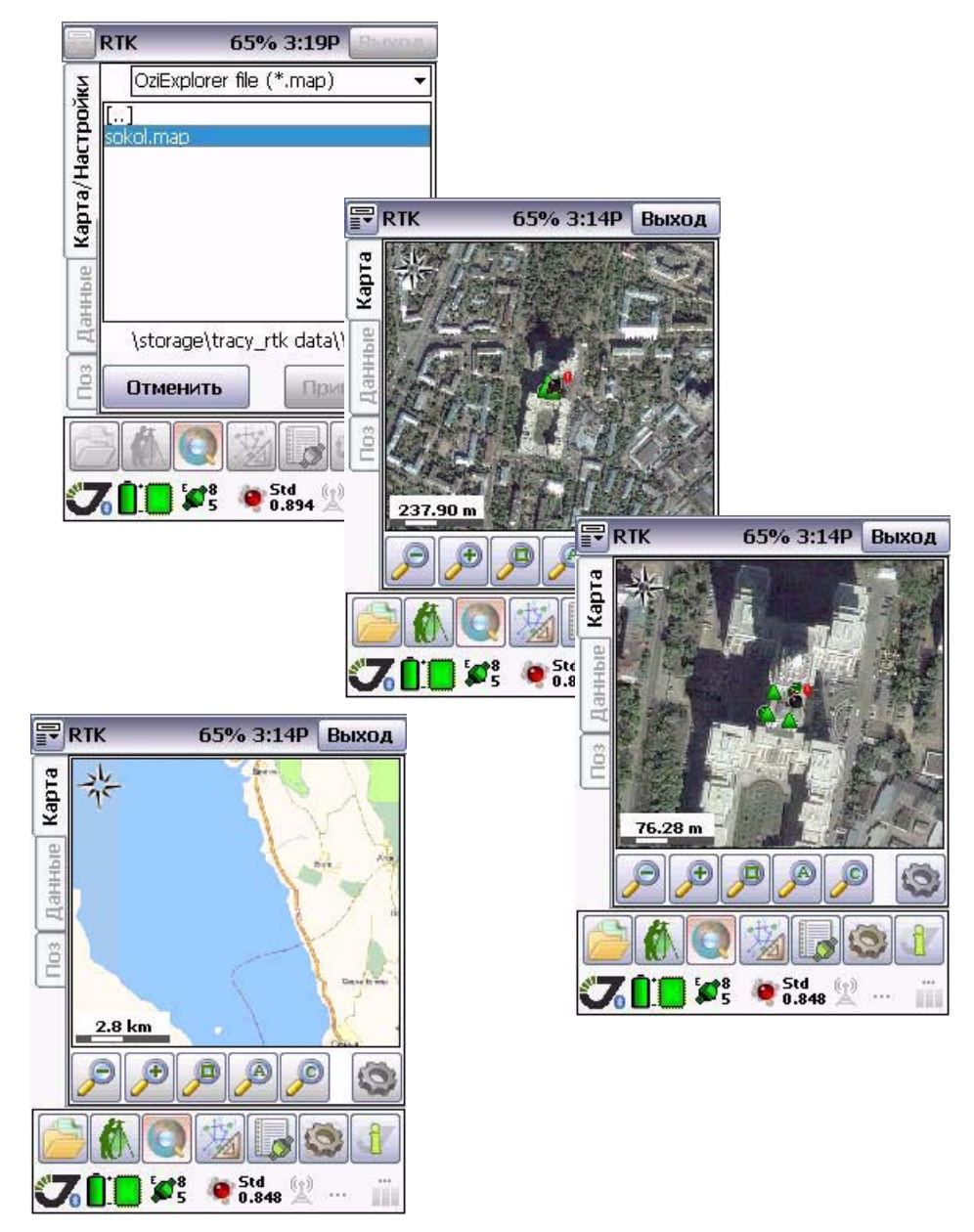

Рисунок 5-5. Фоновая карта

<span id="page-57-0"></span><sup>1.</sup> Tracy поддерживает формат файлов OziExplorer и JAVAD Justin.

## **5.2. Закладка Данные**

В закладке *Данные* отображается информация о точках (снятых, контрольных, для выноса и т.д.), хранящихся в проекте.

| 霏               | <b>RTK</b><br>E <sup>X</sup><br>eĩ | 64% 3:21P<br>Þ      | Выход |
|-----------------|------------------------------------|---------------------|-------|
| Карта           | <b>Surveyed Points</b>             |                     |       |
|                 | Name                               | x,m                 | y,m   |
|                 | st_New                             | 7289259.552         | 3016  |
| Данные          | Point1                             | 7289260,800         | 30164 |
| no <sub>3</sub> |                                    |                     |       |
|                 | $\mathbf{m}$                       |                     |       |
|                 | $\sum_{5}^{8}$                     | Std<br>0.899<br>(@) |       |

Рисунок 5-6. Закладка Данные

<span id="page-58-0"></span>Группы точек можно выбирать с помощью самораскрывающегося списка вверху окна ([Рис](#page-58-0). [5-7\)](#page-58-0):

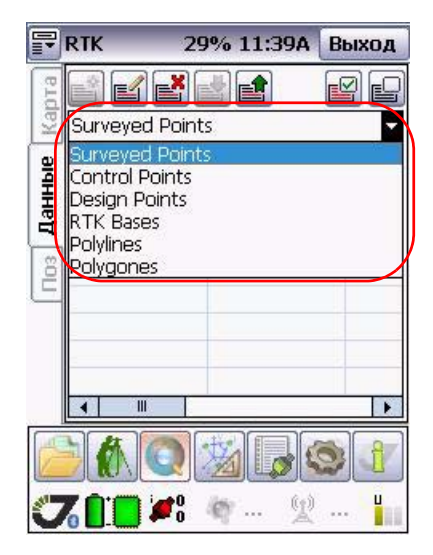

Рисунок 5-7. Группы точек

#### **Снятые точки**

Сняты е точки можно просмотреть/отредактировать или удалить, выбрав в самораскрывающемся списке *Surveyed points (Снятые точки)* (Рис[. 5-8](#page-59-0)):

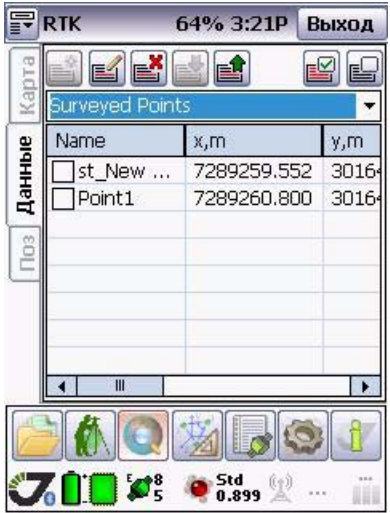

Рисунок 5-8. Снятые точки

<span id="page-59-0"></span>Кнопка (*Изменить*) вызывает окно для редактирования точек. С помощью кнопки (*Удалить*) можно удалить из таблицы неиспользуемые точки.

#### **Контрольные точки**

Окно *Контрольные точки* содержит список контрольных точек, то есть точек, для которых установлено однозначное соответствие в разных системах координат. При первом обращении к окну, оно является пустым. Чтобы добавить точки, следует нажать кнопку (*Добавить новую точку*). Подробнее о добавлении точки см. "Мастер [добавления](#page-62-0)/ [редактирования](#page-62-0) точки" на стр. 63.

В окне *Контрольные точки* следует выбрать точки (они должны существовать в наборах данных) в соответствующих полях. Координаты выбранных точек отобразятся на экране.

Кнопка (*Изменить*) вызывает окно для редактирования точек.

С помощью кнопки (*Удалить*) можно удалить из таблицы неиспользуемые точки.

Можно экспортировать набор параметров в файл и, наоборот, загрузить сохраненный набор параметров с помощью кнопок *Экспорт* и *Импорт*, соответственно.

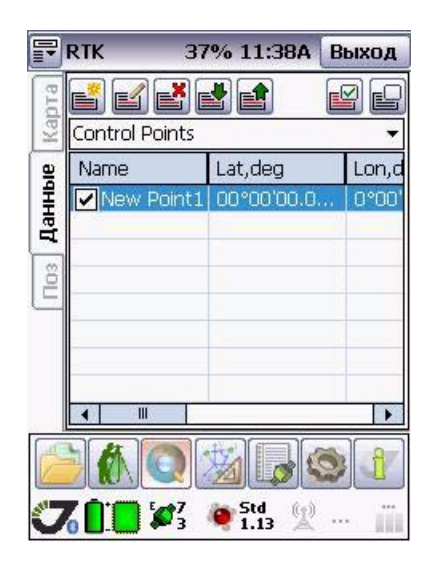

Рисунок 5-9. Контрольные точки

Программа Tracy поддерживает следующие CAD/GIS форматы файлов:

- ArcGIS .SHP Shape
- MapInfo .MAP и .TAB
- MicroStation .DGN
- AutoCAD .DXF
- Обычные текстовые файлы .TXT

#### **Точки для выноса**

Точки для выноса - это точки проекта, предназначенные для выноса в натуру при геодезических разбивочных работах. Вынос проекта в натуру является составной частью строительно-монтажного производства, а так же применяется в землеустройстве. Точки для выноса расчитываются с помощью специального программного обеспечения и импортируются в Тracy.

#### **Точки RTK Баз**

Точки RTK баз - это сохраненные точки с координатами базовых станций.

Чтобы добавить/отредактировать точку, следует использовать мастер добавления/ редактирования точки.

#### **Полилинии и Полигоны**

Программа Tracy позволяет работать со сложными комплексными объектами, такими как полигоны и полилинии. Их можно редактировать и просматривать на карте:

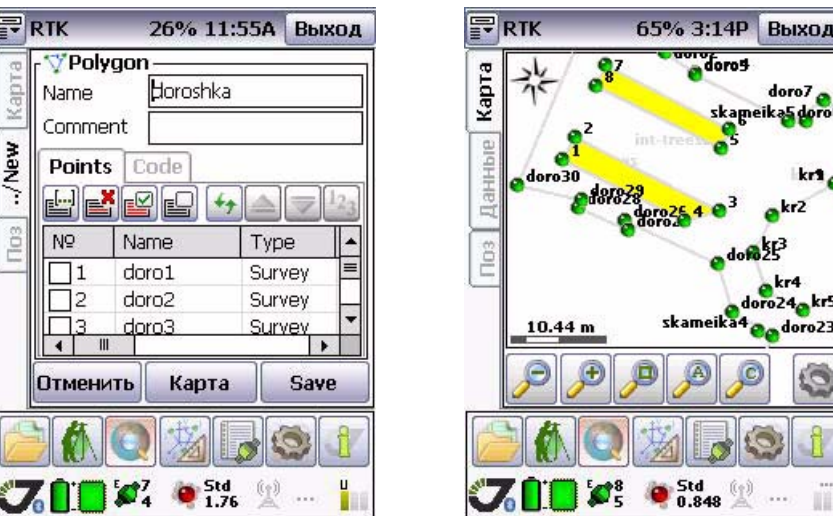

Рисунок 5-10. Полигон

Для операции с точками, используйте следующие кнопки:

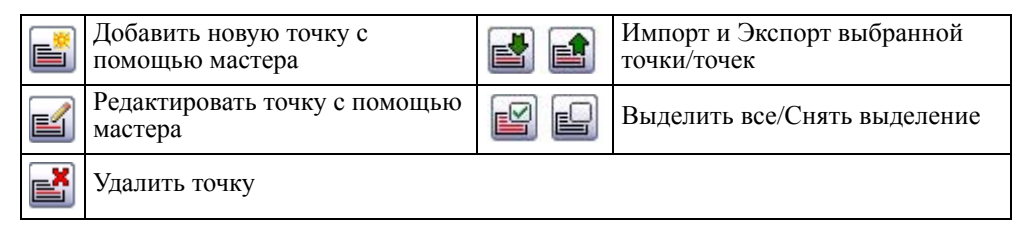

### <span id="page-62-0"></span>**5.2.1. Мастер добавления/редактирования точки**

Чтобы добавить новую точку, нажмите кнопку . В первом окне укажите имя точки и добавьте комментарий, если нужно; введите координаты в системе координат, заданной в закладке *Система координат*, открывающейся при нажатии кнопки *Параметры проекта* (см. подробнее "Закладка Система [Координат](#page-40-2) (СК)" на стр. 41) (только для контрольных точек и точек для выноса) (Рис[. 5-11](#page-62-1)).

Нажмите *Сохранить*, чтобы сохранить новую точку.

<span id="page-62-1"></span>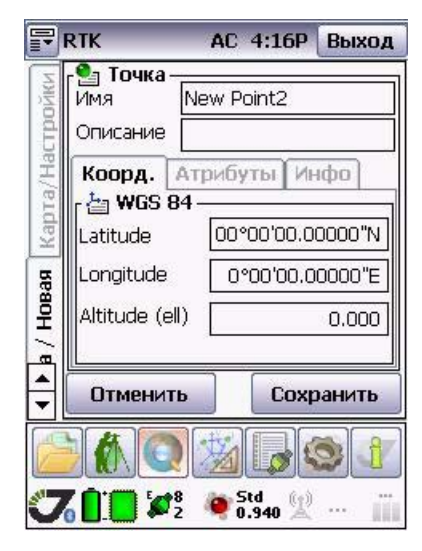

Рисунок 5-11. Мастер добавления/редактирования точки. Параметры точки

# **5.3. Закладка Позиция**

В закладке *Позиция* (Рис[. 5-12](#page-63-0)) отображается текущее положение приемника в системе координат WGS 84 и в заданной пользователем системе координат (см. подробнее "Закладка Система [Координат](#page-40-2) (СК)" на стр. 41).

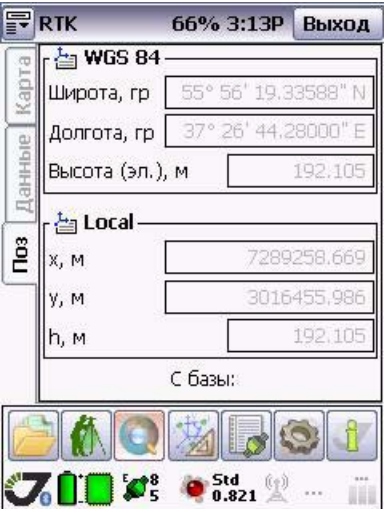

<span id="page-63-0"></span>Рисунок 5-12. Закладка Позиция

Глава 6

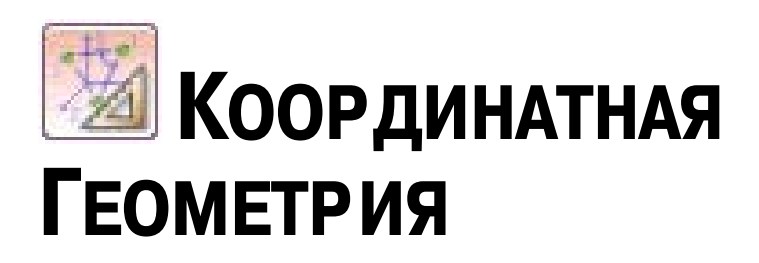

Программа Tracy может быть использована в качестве геодезического калькулятора. В этом качестве предлагается использовать средство Координатная Геометрия.

# **6.1. Закладка КоГо**

В этой закладке пользователь может выбрать необходимую задачу координатной геометрии из списка задач, ввести необходимые значения и получить решение.

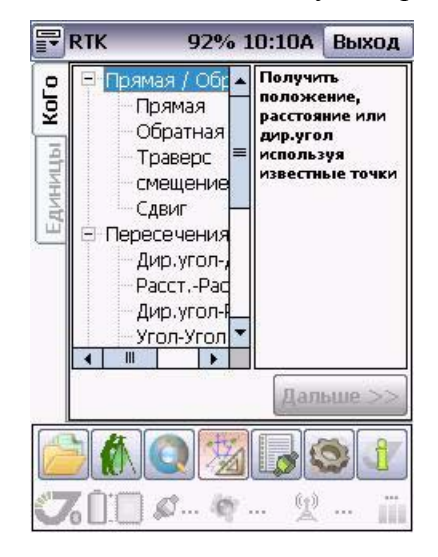

Рисунок 6-1. Закладка КоГо

Краткое описание задач отображается справа для удобства пользователей и легкости выбора.

**Координатная Геометрия** Закладка КоГо Прямая/Обратная задача

## **6.1.1. Прямая/Обратная задача**

*Прямая* геодезическая задача (Рис[. 6-2](#page-65-0)) позволяет вычислить положение точки, используя информацию о координатах опорной точки, направлении на искомую точку и расстоянии до нее.

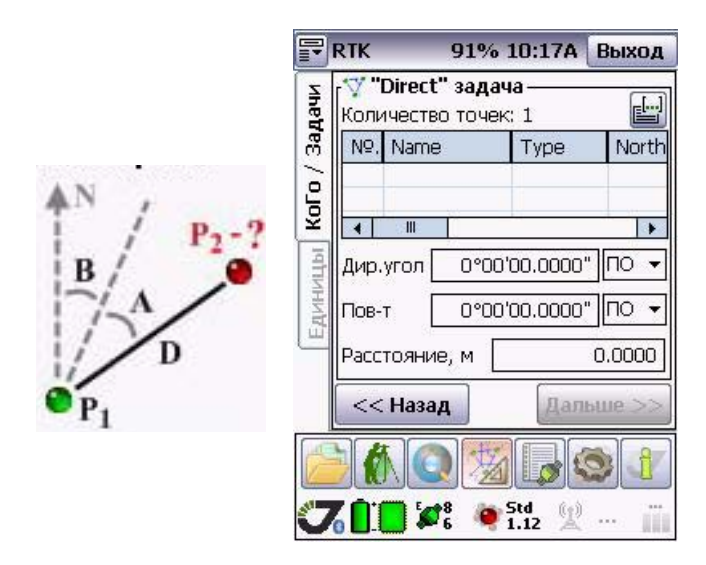

<span id="page-65-0"></span>Рисунок 6-2. Прямая задача

*Обратная* геодезическая задача вычисляет инверсию (угол и расстояние) между двумя точками.

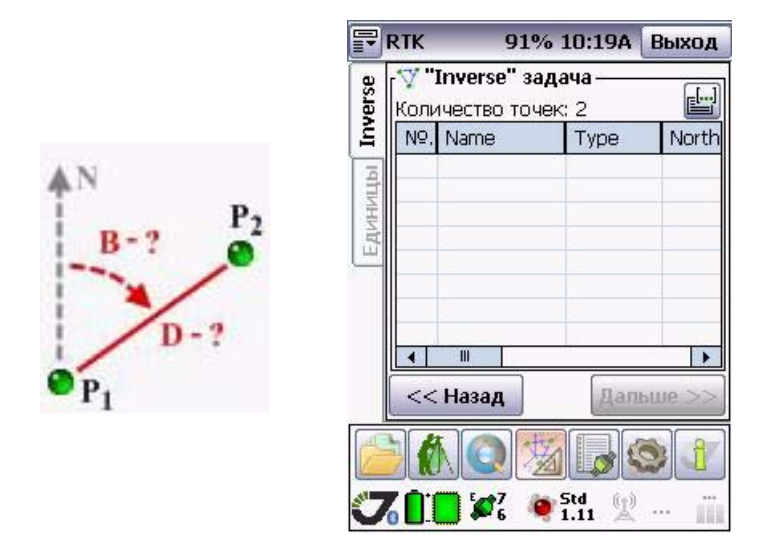

Рисунок 6-3. Обратная задача

| 景             | <b>Default</b>        |                                            |  | 90% 10:23A              | Выход         |
|---------------|-----------------------|--------------------------------------------|--|-------------------------|---------------|
|               |                       | V "Inverse" задача-<br>Количество точек: 2 |  |                         |               |
|               | Nº.                   | Name                                       |  | Type                    | North         |
| КоГо / Задачи | $\overline{c}$        | st_New P<br>Point1                         |  | <b>Survey</b><br>Survey | 55.9<br>55.93 |
|               |                       |                                            |  |                         |               |
|               |                       | Ш                                          |  |                         |               |
|               | << Назад<br>Дальше >> |                                            |  |                         |               |
|               |                       |                                            |  |                         |               |
|               |                       | $\Box$ $\mathcal{L}_6^7$                   |  | Std<br>(te)<br>1.07     |               |

**Рисунок 604. Обратная задача. Точки**

Задача *траверса* вычисляет положение каждой следующей точки по координатам двух предыдущих точек, дирекционному углу предыдущего направления, расстоянию до

**Координатная Геометрия** Закладка КоГо Прямая/Обратная задача

искомой точки, а также углу поворота (определяется, как угол между направлением на текущую и направлением на искомую точку).

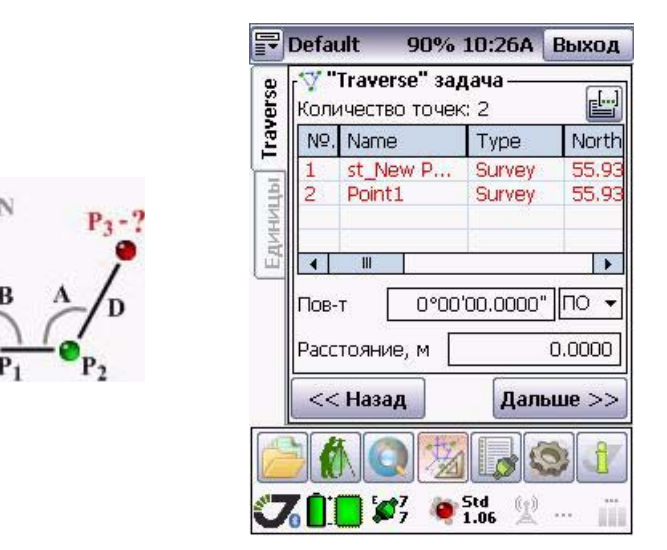

Рисунок 6-5. Traverse task

*Смещение -* эта задача используется для вычисления положения точки с помощью известных точек и отступа.

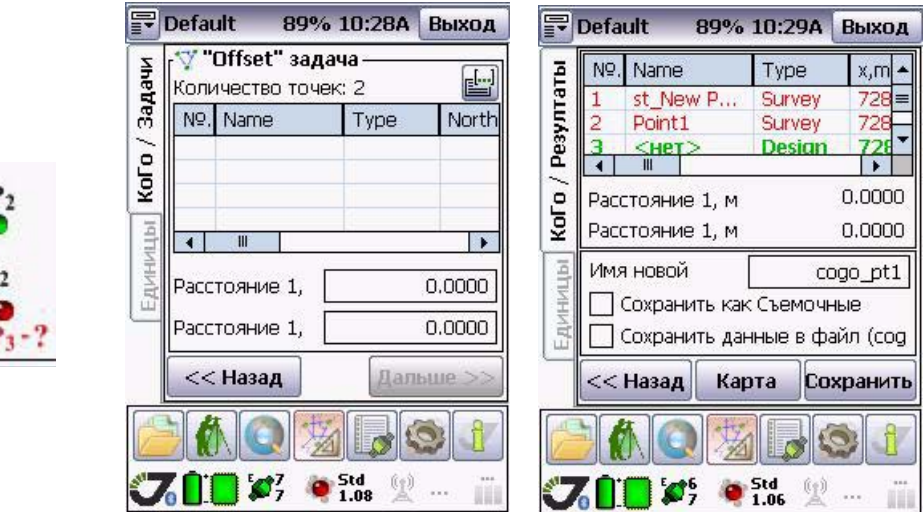

Рисунок 6-6. Смещение

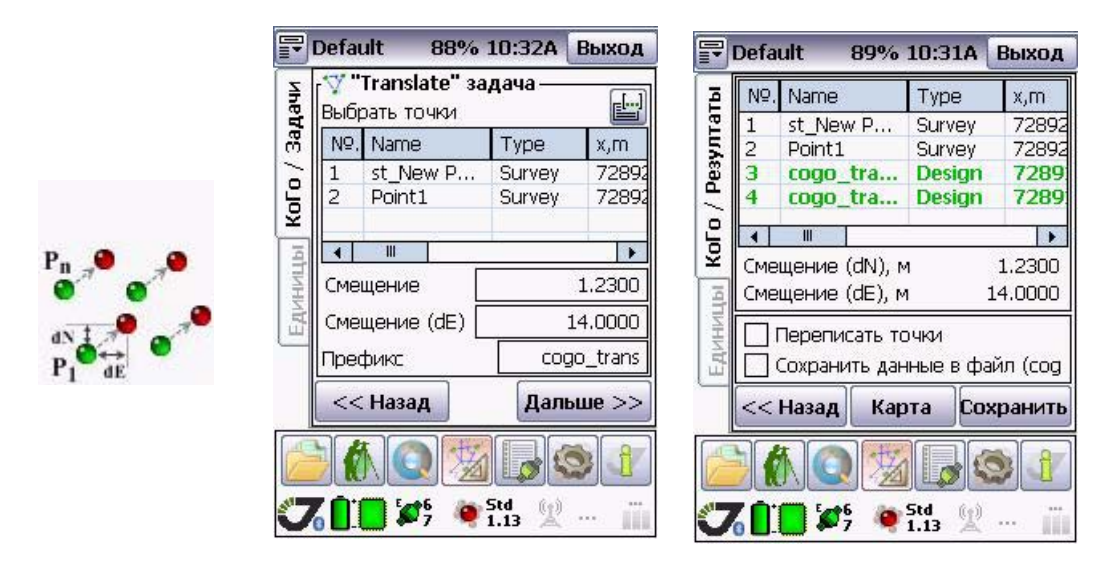

*Сдвиг -* задача, позволяющая вычислить положение новых точек сдвигом.

Рисунок 6-7. Сдвиг

Введите необходимые данные: координаты точек, расстояние и дирекционный угол для прямой задачи, координаты точек для задачи инверсии, а для задачи траверса координаты точки, угол поворота и азимут.

### **6.1.2. Пересечения**

Пересечением называется группа задач, позволяющих вычислить координаты точки по координатам двух точек (называемых опорными) и двум параметрам отношения опорных точек к искомой. Также этот тип задач иногда называется "засечкой". Чтобы посчитать координаты искомой точки, сначала выберите опорные точки.

*Дирекционный угол - Дирекционный угол*. В качестве параметров используются дирекционные углы от опорных точек на искомую, в градусах.

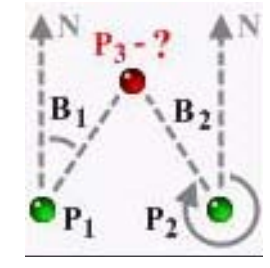

Рисунок 6-8. Дир. угол - Дир. угол

**Координатная Геометрия** Закладка КоГо Пересечения

*Дистанция - Дистанция*. В качестве параметров используются расстояния от опорных точек до искомой (по умолчанию вводятся в метрах)

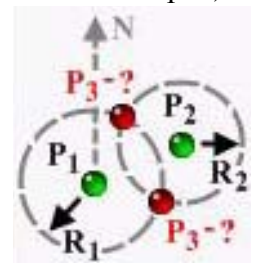

Рисунок 6-9. Дистанция - Дистанция

*Дирекционный угол - Дистанция*. В качестве параметров используются расстояние от первой опорной точки и дирекционный угол от второй.

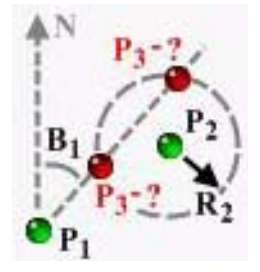

Рисунок 6-10. Дирекционный угол - Дистанция

*Угол - Угол*. В качестве параметров используются углы от опорных точек, в градусах.

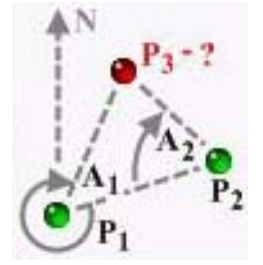

Рисунок 6-11. Угол-Угол

*Угол - Дистанция*. В качестве параметров используется угол от первой точки и расстояние от второй.

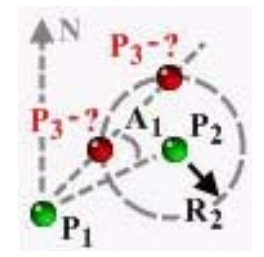

Рисунок 6-12. Угол-Дистанция

#### **Линии**

Эта задача позволяет разделить прямую линию на отрезки. Вы можете разделить линию на равное количество отрезков для этого необходимо установить количество промежуточных точек (stations) или вы можете установить фиксированное расстояние между двумя промежуточными точками, однако в этом случае расстояние между предпоследней и последней точкой может быть меньше. Для этой задачи необходимо задать координаты начальной и конечной точек, а также необходимые параметры.

Выбор точек осуществляется по тому же алгоритму, что и выбор точек для задачи Пересечения.

#### **Разбивка линии**

Эта задача позволяет разделить прямую линию на отрезки. Существует несколько договоренностей относительно присваивания имен пунктам на линиях. Можно формировать имя из двух частей, первая из которых (левая) будет относиться к имени продольной линии и называться Отступом, а правая половина имени будет называться Треком и соответствовать номеру пункта в одной линии.

Можно разделить линию на равное количество отрезков – для этого необходимо установить количество промежуточных точек или в установить фиксированное расстояние между **Координатная Геометрия** Закладка КоГо Пересечения

двумя промежуточными точками, однако в этом случае расстояние между предпоследней и последней точкой может быть меньше.

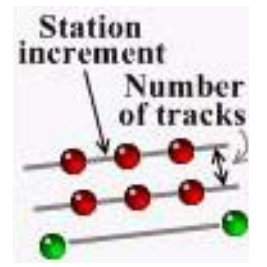

Рисунок 6-13. Разбивка линии

Для этой задачи необходимо задать координаты начальной и конечной точек, а также необходимые параметры, установив соответствующий переключатель в положение, соответствующее задаче. Нужно определить номер первой точки и приращение номера.

### **Разбивка (или вынос в натуру) профилей**

При решении данной задачи рассчитываются точки, образующие профиль.

Требуется, чтобы нумерация точек соответствовала порядку обхода данного участка (например, с начала до конца линии, а затем с конца до начала, т.е. цепочкой сдвигаясь по участку). Задается либо число трасс (профилей), покрывающих данный участок, либо расстояние (сдвиг) между ними, а также порядок обхода (слева направо или справа налево).

Далее задается приращение расстояния между точками на трассах и приращение номеров точек. Размер покрывающей территории задается указанием двух граничных точек.

#### **Разбивка кривой**

Для того чтобы разбить кривую, необходимо указать начальную и конечную точки, установить радиус кривизны или угол поворота, отступ от базовой линии и интервал между пунктами разбиения. Необходимо указать направление кривизны с помощью поля *Поворот*.

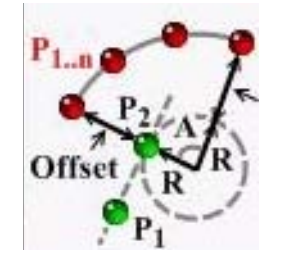

Рисунок 6-14. Разбивка кривой
### **Горизонтальная кривая**

Если кривая идет по окружности и может быть описана с помощью угла и радиуса поворота, то с помощью этой задачи вы можете узнать следующие параметры:

- Касательную;
- Круг дальности длина части круга, относящаяся к кривой;
- Биссектрису;
- Отступ;
- Отклонение;
- Полухорду;
- Малый тангенс

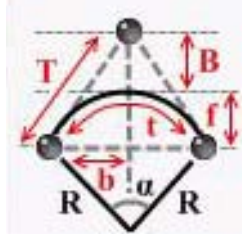

Рисунок 6-15. Горизонтальная кривая

После получения решения, результаты будут выведены на экран, и вы можете их сохранить с помощью выбора опции *Сохранить в файл*.

### **Вертикальная кривая**

Данная задача обеспечивает расчет кривой, изменяющейся не только в плане, но и по высоте (например, участок дороги, примыкающий к эстакаде, где требуется равномерный подъем и боковой наклон). Кривая задается двумя граничными точками и двумя наклонами (они задаются в процентах).

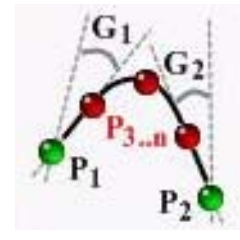

Рисунок 6-16. Вертикальная кривая

Задача позволяет рассчитать требуемое число промежуточных точек, лежащих на такой кривой.

## **6.1.3. Полигон**

### **Площадь полигона**

Средство Координатной Геометрии позволяет вычислить площадь многоугольника сложной формы.

Можно вычислить площадь многоугольника, сохраненного в системе, или создать новый, используя стандартное средство добавления полигонов.

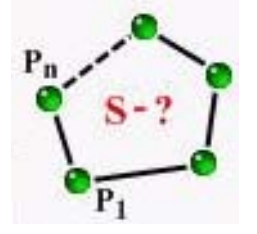

Рисунок 6-17. Площадь

**Примечание:** Очень важен порядок перечисления вершин полигона! Они должны быть расположены в порядке обхода многоугольника по или против часовой стрелки.

Чтобы выбрать полигон, следует нажать кнопку Выбрать из списка и выбрать полигон. В списке будут показаны только полигоны.

Можно выбрать полигон с карты. Для этого надо нажать кнопку Выбрать с карты и выбрать полигон, коснувшись экрана вблизи одной из его вершин. (На карте будут показаны только полигоны).

Можно редактировать параметры выбранного многоугольника. Для этого нажмите кнопку *Показать информацию*. Кроме координатной системы, можно изменить любые параметры полигона. Чтобы получить решение, следует нажать кнопку *Решить*.

**Примечание:** Если выбран полигон, количество вершин которого меньше 3-х, площадь будет считаться нулевой.

### **Периметp полигона**

Средство Координатной геометрии позволяет вычислить периметр многоугольника сложной формы. Можно вычислить периметр любого сохраненного в системе полигона или создать новый полигон, а затем вычислить его периметр.

Алгоритм вычисления периметра аналогичен описанному для вычисления площади полигона.

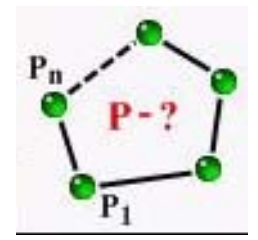

Рисунок 6-18. Периметр

### **Участок заданной площади**

Используя средства координатной геометрии, можно вычислить координаты границ многоугольника по заданной площади.

Существует два метода для разделения площади: метод шарнира и параллели.

Метод шарнира основывается на повороте линии вокруг точки по часовой стрелке. Задача найти точку, в которой линия пересекает границу полигона, учитывая, что площадь должна быть известного значения. Необходимо определить не только точку шарнира, но и следующую точку. Если выбранная точка находится рядом с шарнирной по часовой стрелке, площадь отрежется от исходного полигона.

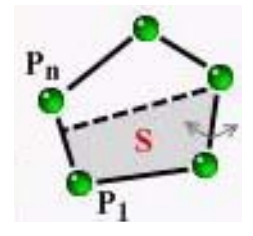

Рисунок 6-19. Метод шарнира

Если выбранная точка находится от шарнирной против часовой стрелки, то площадь будет прибавлена к исходному полигону и линия, вращающаяся вокруг шарнирной точки, пересечет линию границы за границей полигона.

Метод параллели основывается на повороте линии параллельно одной из линий границы полигона. Она может поворачиваться к центру полигона (отрезая площадь) или в противоположную строну (добавляя площадь). Это зависит от порядка выбранных точек.

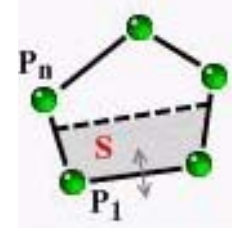

Рисунок 6-20. Метод параллели

## **6.1.4. Дополнительные задачи**

### **Обратная угловая засечка**

Обратная угловая засечка позволяет определить координаты точки по измеренным с этой точки углам. Углы измеряются между тремя точками с известными координатами (опорными точками).

Решение не может быть получено, если:

- определяемая точка расположена на одной прямой с двумя опорными точками;
- определяемая точка расположена на окружности, проходящей через три опорные точки.

### **Пересечение диагоналей**

Данная задача позволяет определить координаты точки, находящейся на пересечении двух линий, каждая из которых должна иметь две точки с известными координатами.

# **6.2. Закладка Единицы**

В этой закладке пользователь может выбрать порядок отображения координат и единицы измерения (метрические или английские).

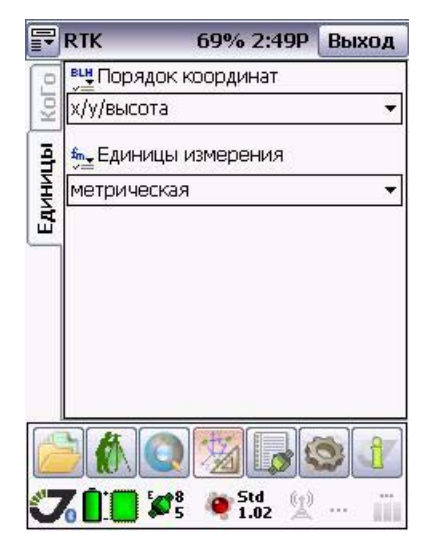

Рисунок 6-21. Закладка Единицы

**Координатная Геометрия** Закладка Единицы Дополнительные задачи

## Глава 7

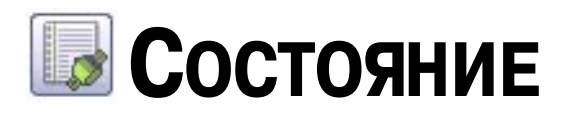

При нажатии кнопки *Состояние* открывается окно программы, содержащее три закладки и позволяющее просмотреть статус спутников.

# **7.1. Закладка Небо**

Закладка *Небо* (Рис. 7-1) позволяет просмотреть созвездие спутников, визуально наблюдать расположение спутников на небесной сфере, а также просматривать их характеристики.

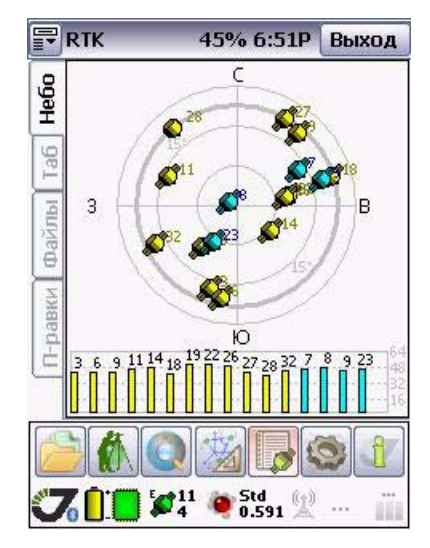

**Рисунок 701. Закладка Небо**

Каждая окружность представляет собой соответствующий угол возвышения. Окружность, проведенная жирной чертой, показывает маску угла возвышения

Динамически изменяющаяся гистограмма показывает отношение сигнал/шум по коду C/A. Каждый столбец этой гистограммы соответствует одному НИСЗ, номер которого указывается вверху соответствующего столбца. Разными цветами отображаются спутники GPS, Galileo и ГЛОНАСС.

# **7.2. Закладка Таблица**

В закладке *Таблица* (Рис. 7-2) представлена таблица спутников. Здесь показываются некоторые из параметров отслеживаемых спутников, а также текущие координаты (если они доступны). Описание параметров приведено в таблице ниже.

|                                       | <b>RTK</b>     |           |            | 45% 6:52P |    | Выход |  |
|---------------------------------------|----------------|-----------|------------|-----------|----|-------|--|
|                                       | N <sup>o</sup> | OК        | <b>BCX</b> | A3        | L1 | L2    |  |
| <b>Heftic</b>                         | 18             |           | 15         | 73        | 42 | ο     |  |
|                                       | 19             |           | 47         | 220       | 51 | 0     |  |
| Ta6                                   | 22             |           | 50         | 78        | 51 | 0     |  |
|                                       | 26             | $\div$    | 52         | 79        | 50 | 0     |  |
|                                       | 27             | $\ddot{}$ | 15         | 29        | 42 | Ō     |  |
|                                       | 28             | $^{+}$    | 14         | 320       | 42 | O     |  |
|                                       |                |           | 21         | 245       | 46 | 0     |  |
|                                       |                |           | 37         | 60        | 46 | 0     |  |
| 当日花                                   |                |           | 83         | 301       | 48 | ٥     |  |
|                                       |                |           | 22         | 73        | 45 | Ō     |  |
|                                       | 23             |           | 55         | 214       | 45 | Ο     |  |
|                                       |                | III       |            |           |    |       |  |
|                                       |                |           |            |           |    |       |  |
| Std<br>$\hat{K} \in \hat{\mathbb{N}}$ |                |           |            |           |    |       |  |

**Рисунок 702. Закладка Таблица**

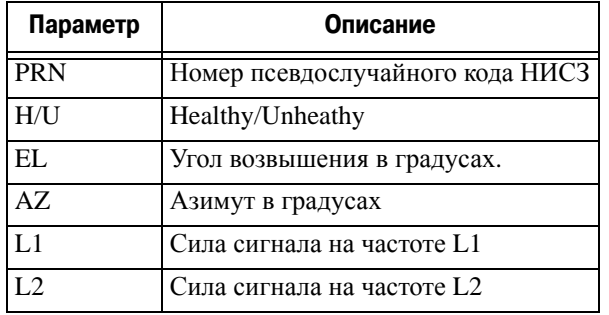

# **7.3. Закладка Файлы**

Закладка *Файлы* (Рис. 7-3) позволяет производить операции с записанными в память приемника файлами.

|                        | <b>RTK</b> | 45% 6:52P     |        |  |  |  |
|------------------------|------------|---------------|--------|--|--|--|
| Hebo                   |            |               |        |  |  |  |
|                        | ID         | Имя           | Размер |  |  |  |
| аб                     | 1          | november03-2  | 4751   |  |  |  |
|                        | 2          | november03-13 | 22082  |  |  |  |
|                        | 3          | november03-0  | 27098  |  |  |  |
| Файлы                  | 4          | logfile1      | 85251  |  |  |  |
|                        | 5          | log3          | 4684   |  |  |  |
|                        | 6          | log1007a      | 8227   |  |  |  |
| -nask                  | 7          | logfile4      | 130968 |  |  |  |
|                        | 8          | log1223a      | 11663  |  |  |  |
|                        | g          | november03-15 | 7058   |  |  |  |
|                        |            | $\mathbf{m}$  |        |  |  |  |
|                        |            |               |        |  |  |  |
| Std<br>$\mathcal{L}^3$ |            |               |        |  |  |  |

Рисунок 7-3. Закладка Файлы

С помощью этого окна можно производить операции переписывания и удаления файлов в приемнике. Перед тем как переписать выбранный файл или файлы в память контроллера или удалить его совсем, следует его выделить и нажать соответствующую кнопку:

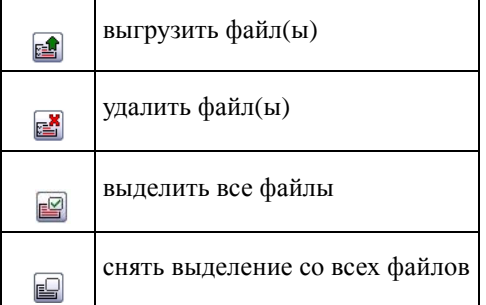

При загрузке файла в контроллер в верхней части окна будет показан процесс загрузки (Рисунок 7-4 на стр. 82), чтобы прервать процесс, следует нажать кнопку  $\circledcirc$  Если

совпадает имя загружаемого файла с тем, что ранее был загружен в память контроллера, то появится предупреждение ,

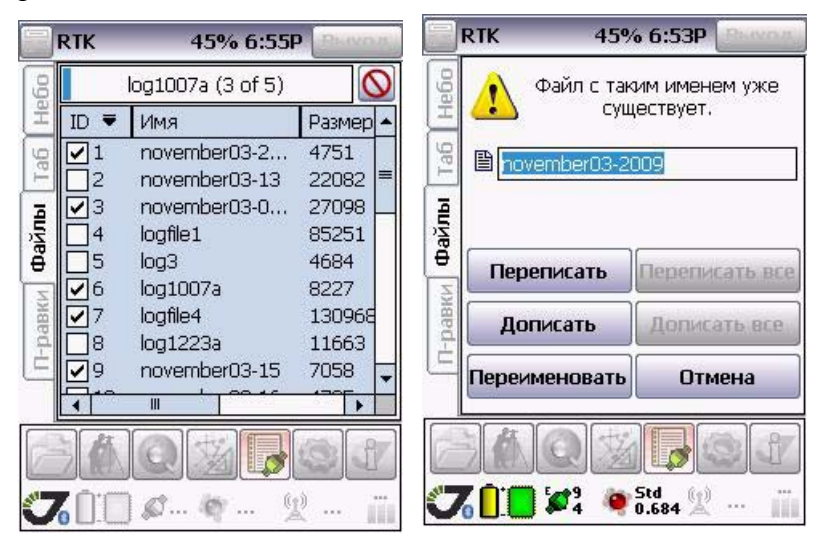

**Рисунок 704. Процесс загрузки файла**

# **7.4. Закладка Поправки**

В этой закладке отображается информация о поправках, принятых приемником: источник поправок, количество принятых, и т.д.

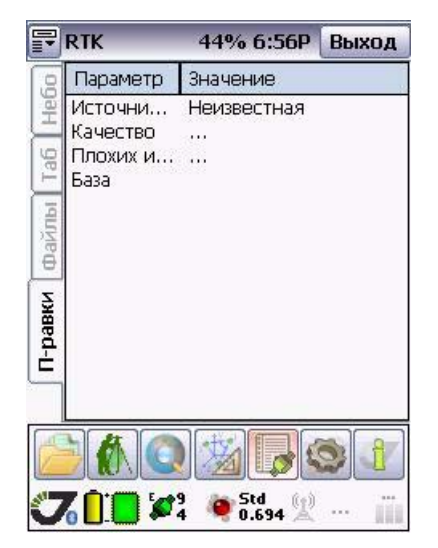

Рисунок 7-5. Закладка Поправки

### Глава 8

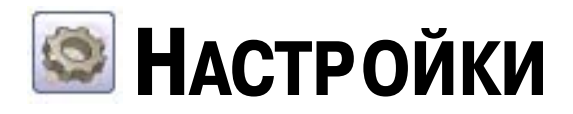

При нажатии кнопки *Настройки* открывается окно программы, содержащее две закладки: *Связь* и *Звуки*.

# **8.1. Закладка Связь**

Закладка *Связь* представлена на Рис. 8-1 и позволяет выбрать порт контроллера, через который будет осуществляться связь с приемником.

После выбора порта следует нажать кнопку *Связь*.

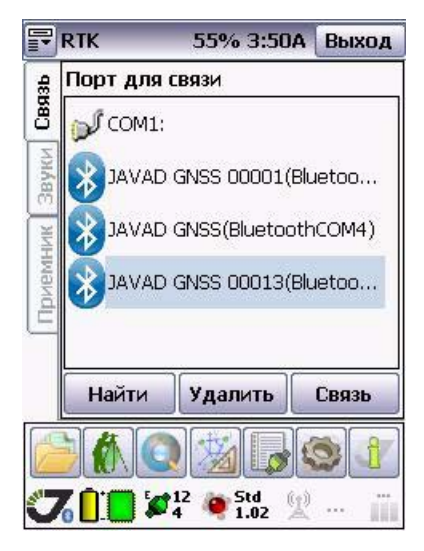

Рисунок 8-1. Закладка Связь

# **8.2. Закладка Звуки**

Закладка *Звуки* представлена на Рис. 8-2 и позволяет с помощью флаговых переключателей включить/выключить звуковое сопровождение и сигналы программы.

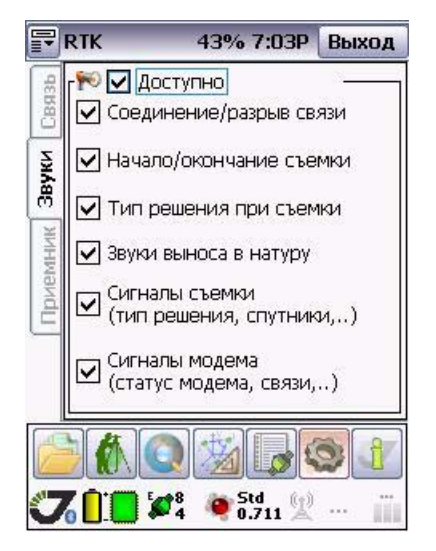

Рисунок 8-2. Закладка Звуки

- Флаговый переключатель *Доступно* включает/выключает все звуковые сигналы одновременно.
- *Соединение/разрыв связи* включает/выключает сигнал, оповещающий об установке связи с приемником и оповещающий о разрыве связи с приемником.
- *Начало/окончание съемки* включает/выключает сигнал, оповещающий о начале съемки и оповещающий о конце съемки.
- *Сигналы съемки (тип решения, спутники)* включает/выключает сигнал, оповещающий о потере захвата спутников и т.п.
- *Сигналы модема (статус модема, связи)* включает/выключает сигнал статуса модема, разрыва связи и т.п.

# **8.3. Закладка Приемник**

Закладка *Приемник* (Рис[. 8-3](#page-84-1)) позволяет пользователю настроить нужный стиль приемника, создавать стили, редактировать и удалять их.

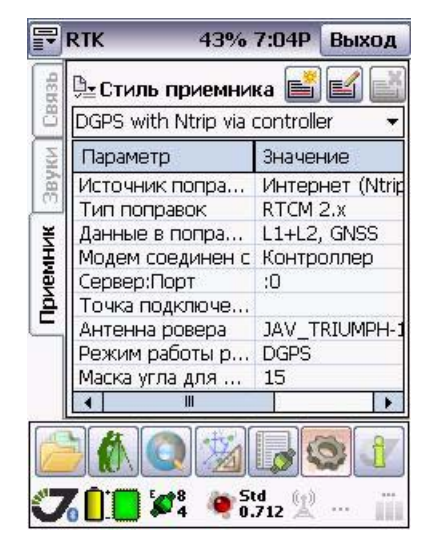

Рисунок 8-3. Закладка Приемник

<span id="page-84-1"></span>Стиль приемника - это набор настроек, который может использоваться для определенного вида съемки. Каждый стиль приемника - это шаблон, который можно применять при выполнении того или иного вида съемки. Стиль приемника определяет параметры базы и ровера.

Раскрывающийся список *Стиль приемника* (Рис[. 8-4](#page-84-0)) позволяет выбрать стиль приемника из списка:

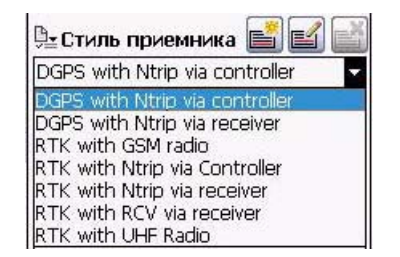

Рисунок 8-4. Стиль приемника

- <span id="page-84-0"></span>• *DGPS with GSM Radio* означает, что приемник будет получать/посылать дифференциальные поправки с помощью GSM модуля.
- *DGPS with UHF Radio* означает, что приемник будет получать/посылать дифференциальные поправки с помощью УВЧ модема.

• *RTK with GSM Radio* означает, что приемник будет получать/посылать фазовые поправки с помощью GSM модуля.

Чтобы создать свой собственный стиль приемника, нажмите кнопку (*Добавить стиль приемника*). Запустится мастер создания стиля. Более подробную информацию см. в разделе "Мастер создания стиля [приемника](#page-85-0)" на стр. 86.

Чтобы редактировать имеющиеся стили, нажмите кнопку (*Редактировать стиль приемника*). Запустится мастер создания стиля. Более подробную информацию см. в разделе "Мастер создания стиля [приемника](#page-85-0)" на стр. 86.

Чтобы удалить стиль из списка, выделите его и нажмите кнопку (*Удалить стиль приемника*).

### <span id="page-85-0"></span>**8.3.1. Мастер создания стиля приемника**

Нажмите кнопку (*Добавить стиль приемника*) или выделите нужный стиль в списке и нажмите кнопку (*Редактировать стиль приемника*), чтобы запустить мастера стиля приемнка. Для навигации вперед и назад используйте кнопки *Далее* и *Назад*.

В окне *Имя стиля*, задайте новое/измененное имя стиля и краткое его описание:

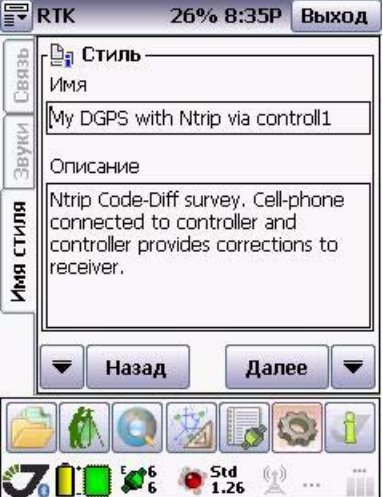

Рисунок 8-5. Имя стиля и описание

### **Источник поправок**

Выберите источник поправок: это может быть УВЧ модем или GSM модуль (GSM, Radio), Интернет (NTRIP, RCV), а так же GSМ c GPRS (Рис[. 8-6\)](#page-86-0):

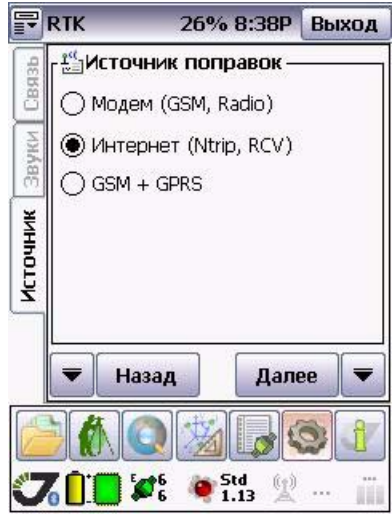

**Рисунок 8-6. Correction source** 

- <span id="page-86-0"></span>• *GSM* означает, что для приема/передачи поправок будет использоваться GSM/GPRS модуль.
- *Radio* означает, что для приема/передачи поправок будет использоваться УВЧ модем.
- *NTRIP* позволяет установить связь с сервисом NTRIP, запросить данные с определенной позиции (mount point), а затем получить данные и использовать их в качестве RTK/DGPS поправок.
- Режим *RCV* означает, что модем будет получать данные с другого (удаленного) приемника JAVAD GNSS, настроенного как базовая станция. Эта базовая станция должна быть подключена к сети Интернет через Ethernet или GPRS и иметь статический IP-адрес.

## **Модем (GSM, Radio)**

### <span id="page-87-2"></span>**Модем Базы**

Задайте параметры модема базовой станции в закладке *Модем базы* (Рис[. 8-7](#page-87-0)):

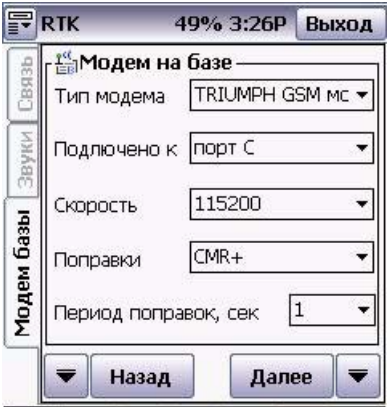

Рисунок 8-7. Модем базы

- <span id="page-87-0"></span>1. Выберите тип модема в самораскрывающемся списке *Тип модема*.
- 2. Выберите в списке *Подключено к* порт приемника, к которому подключен модем.
- 3. Задайте скорость с помощью одноименного самораскрывающегося списка (115200 рекомендуется).
- 4. Из списка *Поправки* (Рис[. 8-8\)](#page-87-1) выберите тип поправок, которые будет передавать базовая станция:

| Поправки | $CMR+$                                               |  |
|----------|------------------------------------------------------|--|
|          | <b>RTCM 2.x полные</b><br>RTCM 2.x только по<br>TMR. |  |
|          |                                                      |  |
|          | DGPS RTCM (BCe)<br>DGPS RTCM (частич                 |  |
|          | RTCM 3.0                                             |  |

Рисунок 8-8. Поправки

<span id="page-87-1"></span>5. Из списка *Период поправок* выберите интервал в секундах, с которым будут передаваться поправки.

#### **Модем Ровера**

Задайте параметры модема ровера, аналогично модему базовой станции. См. "[Модем](#page-87-2) [Базы](#page-87-2)" на стр. 88 (Рис[. 8-9](#page-88-0)):

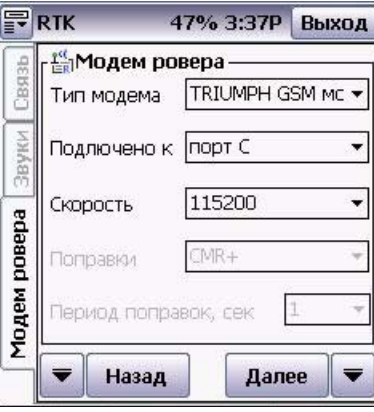

Рисунок 8-9. Модем ровера

<span id="page-88-0"></span>С помощью выпадающего списка поля *Скорость* можно установить скорость, с которой будет передаваться информация во время сеанса радиосвязи.

### **Настройки УВЧ модема**

<span id="page-88-1"></span>Задайте параметры УВЧ модема: протокол, тип модуляции, выходную мощность, частоту и т.п. (Рис[. 8-10](#page-88-1)):

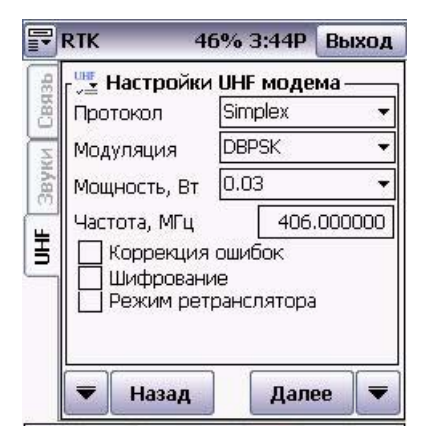

Рисунок 8-10. UHF modem settings

1. В списке *Протокол* выберите один из следующих протоколов:

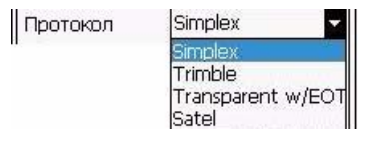

Рисунок 8-11. Протокол

- *Simplex -* если на стороне базы и ровера используются встроенные/внешние модемы компании JAVAD GNSS.
- *Trimble* если используются одновременно (база/ровер) встроенные/внешние модемы компании JAVAD GNSS и внешние/встроенные модемы компании Trimble.
- *Transparent*  если используются одновременно (база/ровер) встроенные/внешние модемы компании JAVAD GNSS и внешние/встроенные модемы компании Topcon .
- *Satel* если используются одновременно (база/ровер) встроенные/внешние модемы компании JAVAD GNSS и внешние/встроенные модемы компании Satel.
- 2. Из списка *Модуляция* можно выбрать тип модуляции для протокола Simplex. Для остальных типов протоколов модуляция задается автоматически.

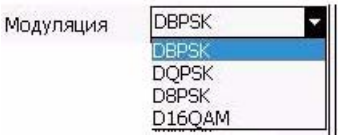

Рисунок 8-12. Модуляция

3. Задайте мощность передатчика с помощью списка *Мощность*.

| Мощность, Вт | 0.10 |  |
|--------------|------|--|
|              | 0.06 |  |
|              | 0.08 |  |
|              | . 10 |  |
|              | 0.12 |  |
|              | 0.16 |  |
|              | 0.20 |  |
|              | 0.25 |  |
|              | 0.32 |  |
|              | 0.40 |  |
|              | 0.50 |  |
|              | 0.63 |  |
|              | 0.80 |  |
|              | .00  |  |

Рисунок 8-13. Мощность

4. Для использования опции коррекции ошибок (Forward Error Correction - FEC), шифрования данных и настройки ретранслятора, активируйте соответствующие параметры:

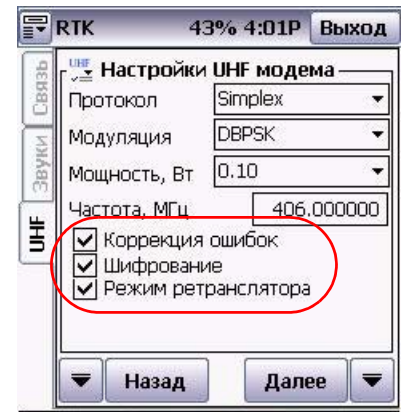

Рисунок 8-14. Настройки УВЧ модема

При включенном флаге во флаговом переключателе *Шифрование*, радиомодем шифрует и дешифрует данные при приеме или передаче. Не следует выключать шифрование, если терминальное оборудование позволяет шифровать данные.

Режим ретранслятора используется для того, чтобы установить данный узел в режим повторения или неповторения для входящих пакетов данных, которые не адресованы данному узлу.

### **Настройки GSM модуля**

Введите *Номер дозвона*, то есть номер телефона GSM модуля базовой станции, по которому ровер будет запрашивать поправки. Номер может содержать до 14 цифр.

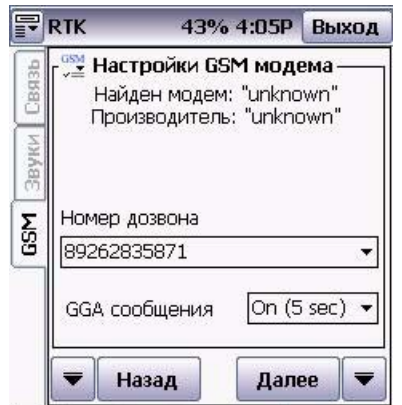

Рисунок 8-15. Настройки GSM модема

### <span id="page-91-2"></span>**Антенна Базы**

Укажите антенну базовой станции. Выберите антенну из списка, нажав на кнопку ([Рис](#page-91-0). [8-16\)](#page-91-0):

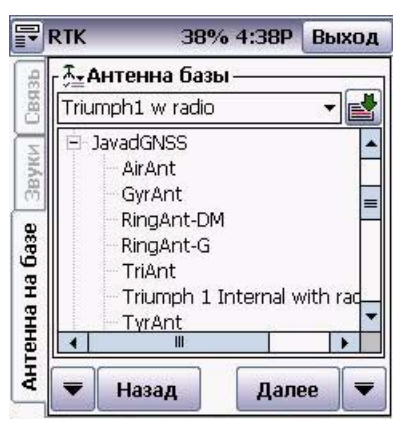

Рисунок 8-16. Антенна базы

<span id="page-91-0"></span>**Примечание:** Внимательно выбирайте антенну. От типа антенны зависит, какой фазовый центр антенны будет использоваться при обработке данных.

#### **Антенна Ровера**

Укажите антенну для ровера. Выберите антенну из списка, нажав на кнопку (Рис[. 8-](#page-91-1) [17\)](#page-91-1):

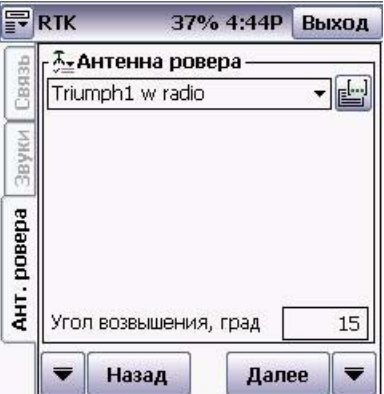

Рисунок 8-17. Антенна ровера

<span id="page-91-1"></span>**Примечание:** Внимательно выбирайте антенну. От типа антенны зависит, какой фазовый центр антенны будет использоваться при обработке данных.

#### <span id="page-92-1"></span>**Настройки ровера**

это окно позволяет задать параметры ровера (Рис[. 8-18](#page-92-0)):

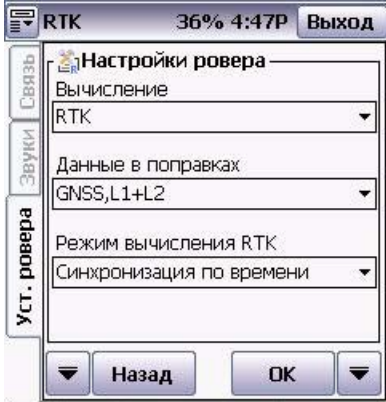

Рисунок 8-18. Настройки ровера

- <span id="page-92-0"></span>• Вычисление: RTK, DGPS, DGPS с фильтром Кальмана
- Данные в поправках одночастотные или двухчастотные измерения:

| Данные в поправках    |  |
|-----------------------|--|
| GNSS, L1+L2           |  |
|                       |  |
| GPS TOЛЬКО,L1+L2      |  |
| GNSS, L1              |  |
| GPS только, L1 только |  |

Рисунок 8-19. Данные в поправках

- Режим вычисления RTK: режим синхронизации базы и ровера:
	- Экстраполяция асинхронный тип .
	- Синхронизация по времени с задержкой (синхронный).

Нажмите *Ок* чтобы закончить добавление/редактирование стиля.

## **Интернет (NTRIP, RCV)**

### **Антенна ровера**

Задайте параметры антенны, как описано в "[Антенна](#page-91-2) Базы" на стр. 92.

#### **Подключение к сети Интернет**

Выберите *Приемник,* если подключение к сети интернет будет осуществляться через приемник, или *КПК,* если подключение будет осуществляться через контроллер (Рис[. 8-](#page-93-0) [20\)](#page-93-0).

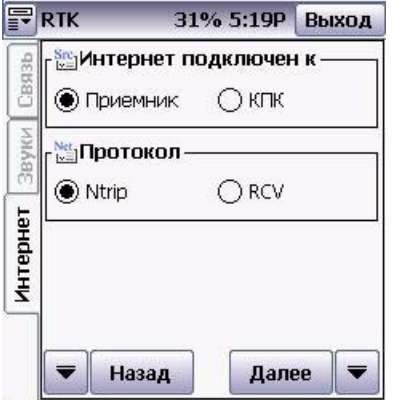

Рисунок 8-20. Интернет

<span id="page-93-0"></span>Выберите протокол: NTRIP или RCV:

- NTRIP это протокол для распространения GPS данных в стандартном формате RTCM через Интернет.
- RCV протокол, используемый для получения данных с удаленного приемника JAVAD GNSS, настроенного как базовая станция. Эта базовая станция должна быть подключена к сети инернет с помощью Ethernet или GPRS и иметь статический IP адрес.

### **Параметры GPRS**

В этом окне следует ввести параметры оператора сотовой связи: номер дозвона, имя пользователя, пароль и точку доступа. Обычно эта информация предоставляется оператором сотовой связи (Рис[. 8-21](#page-94-0)).

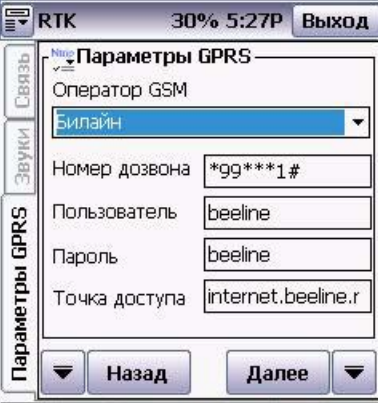

Рисунок 8-21. Параметры GPRS

#### <span id="page-94-0"></span>Параметры NTRIP - сервера

В закладке NTRIP (Рис[. 8-22](#page-94-1)) устанавливаются параметры подключения к серверу NTRIP:

|                              | <b>RTK</b>                  | 96% 2:04P | Выход      |  |  |
|------------------------------|-----------------------------|-----------|------------|--|--|
| <b>CBR3b</b><br>Ntrip cepsep | May Параметры Ntrip сервера |           |            |  |  |
|                              | Адрес                       | Порт      |            |  |  |
|                              | 172.14.80                   | 2010      |            |  |  |
|                              | Доступ                      | Пароль    |            |  |  |
|                              | user                        | user      |            |  |  |
|                              | Точка                       | Поправки  | <b>GGA</b> |  |  |
|                              | $RTCM$ 3.0 $\star$ of       |           |            |  |  |
|                              | Таблица                     |           | Точка      |  |  |
|                              | Назад                       | Далее     |            |  |  |

Рисунок 8-22. Параметры NTRIP-сервера

- <span id="page-94-1"></span>• *Адрес* - поле ввода IP-адреса NTRIP-маршрутизатора, Интернет сервера, управляющего различными потоками данных, которые поступают от NTRIP серверов и передаются им.
- *Порт* IP-порт NTRIP-маршрутизатора.
- *Доступ* имя пользователя (ID).
- *Пароль* поле ввода пароля.

**Примечание:** Обычно эта информация предоставляется поставщиком сервиса NTRIP.

- *Поправки* самораскрывающийся список позволяет выбрать тип поправки, которая будет приниматься приемником.
- *GGA*  включить/выключить прием GGA-сообщений от NTRIP-маршрутизатора:
- *Точка* самораскрывающийся список позволяет выбрать точку из списка. Подробную информацию о каждой точке списка можно получить, нажав на кнопку *Таблица*.

#### Параметры RCV-сервера

Эта закладка (Рис[. 8-23](#page-95-0)) позволяет настроить параметры RCV сервера:

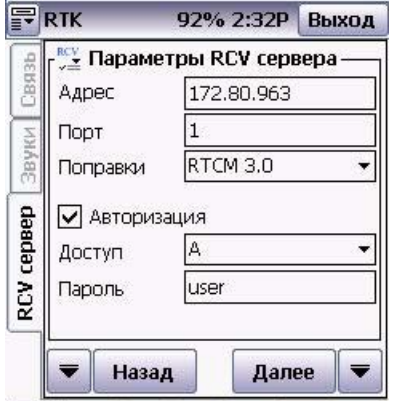

Рисунок 8-23. Параметры RCV сервера

- <span id="page-95-0"></span>• *Адрес* - IP адрес базовой станции.
- *Порт* порт базовой станции.
- *Поправки* тип принимаемых поправок.
- *Доступ* TCP порт базовой станции (A, B, C, D, E или по умолчанию).
- *Пароль* пароль базовой станции.
- *Адрес*, *Порт, Доступ* и *Пароль* это параметры другого приемника, настроенного как базовая станция и подключенного к сети интернет через Ethernet- или GPRSсоединение.
- **Примечание:** Описание этих параметров выходит за рамки данного руководства. Подробную информацию о настройке базовой станции и параметрах TCP порта и Ethernet cм. Руководство по использованию ПО TriVU, которое можно загрузить с http:///www.javad.com.

### **Настройки ровера**

См. "[Настройки](#page-92-1) ровера" на стр. 93.

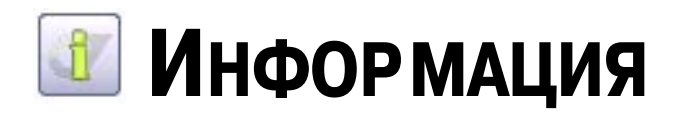

При нажатии кнопки *Информация* открывается окно программы,содержащее четыре закладки (*Tracy, Приемник, ППК, Точки*) и позволяющее просмотреть информацию о программном обеспечении, о приемнике с которым установлено соединение, о контроллере и записанных точках.

# **9.1. Закладка Tracy**

<span id="page-96-0"></span>Закладка *Tracy* изображена на Рис[. 9-1](#page-96-0) и позволяет просмотреть информацию о версии программного обеспечения.

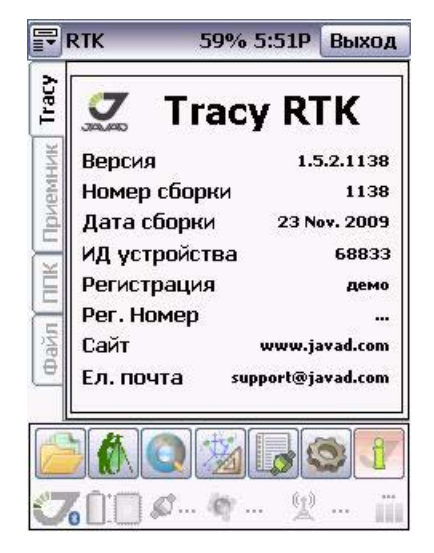

Рисунок 9-1. Tracy

# **9.2. Закладка Приемник**

Если приемник соединен с контроллером, то в закладке *Приемник* (Рис. 9-2) будет отображена информация о приемнике, его идентификационный номер приемника, версия программного обеспечения и проч.

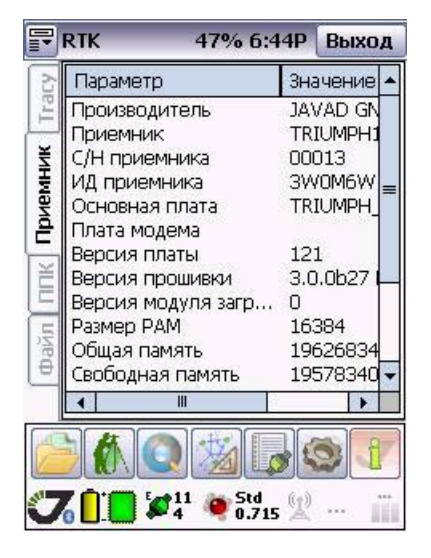

Рисунок 9-2. Закладка Приемник

# **9.3. Закладка ППК**

В закладке *ППК* (Рис. 9-3) отображается информация о вашем персональном информационном устройстве, его наименовании, версии операционной системы, объеме общей и свободной памяти и проч.

|                      | <b>RTK</b><br>46% 6:45P                                                                                         |                                                                                       | Выход    |  |  |
|----------------------|----------------------------------------------------------------------------------------------------|---------------------------------------------------------------------------------------|----------|--|--|
|                      | Параметр                                                                                                    |                                                                                       | Значение |  |  |
| Ě                    | Устройство<br>Серийный номер<br>Незарегестрирован<br>Версия ОС<br>Процессор<br>Общая память<br>Свободная память | Javad Victor<br>68833<br>CODY<br>5.1<br>ARM920T P.<br>118.0 M6<br>94.0 M <sub>6</sub> |          |  |  |
|                      | Ш                                                                                                    |                                                                                       |          |  |  |
|                      |                                                                                                    |                                                                                       |          |  |  |
| Std<br>0.755<br>f(e) |                                                                                                    |                                                                                       |          |  |  |

Рисунок 9-3. Закладка ППК

# **9.4. Закладка Файл Работы**

<span id="page-99-0"></span>В этой закладке отображается информация об открытом в данное время файле работы: имя проекта, путь к проекту, съемочные точки, контрольные точки и т.д. (Рис[. 9-4](#page-99-0)):

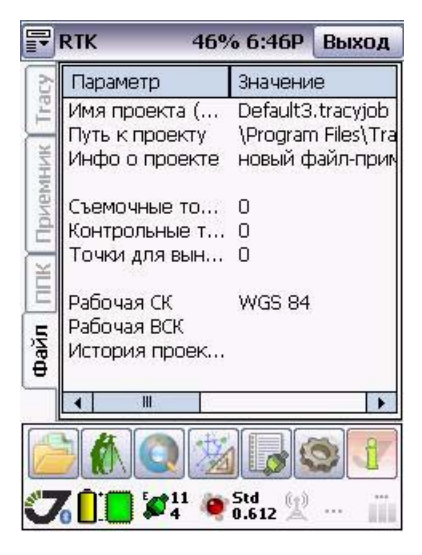

Рисунок 9-4. Закладка Файл

# **9.5. Cтатус приемника**

В нижней части экрана всегда, когда связь с приемником установлена, отображается статус приемника. Если связь между приемником и контроллером установлена и параметр в норме, он отображается зеленым цветом. При возникновении проблемы (низкий заряд батареи, недостаточно свободного места в памяти, недостаточно спутников и т.п.) значок меняет цвет на желтый, а потом на красный.

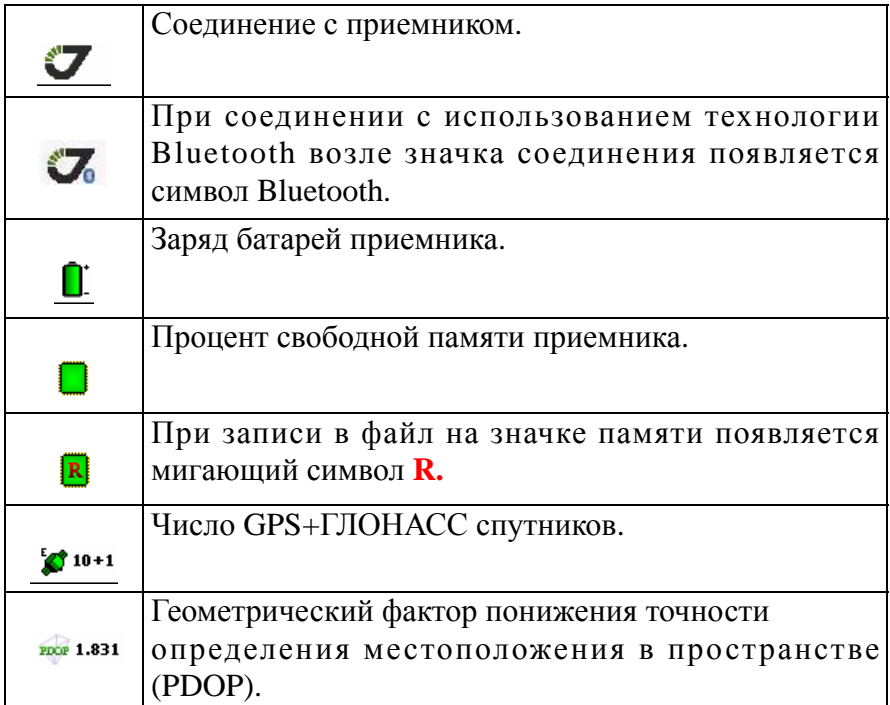

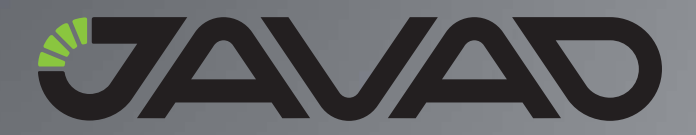

900 Rock Avenue, San Jose, CA 95131 USA Тел.: +1(408)573-8100 Факс: +1(408)573-9100

Copyright © JAVAD GNSS, Inc., 2009 Все права защищены.